## 新機能および補足説明について

- ・本書では、新機能の設定方法と制約事項などについて説明します。これらの機能については本書の 内容を参照してください。また、本機に付属の取扱説明書もあわせてお読みください。
- ・お使いの機種によっては、説明の画面とカメラの画面が異なる場合があります。
- ・本書では製品品番の一部(DG-、WV-、BB-、WJ-)を省略している場合があります。
- ・本書では製品品番が DG で始まる機種を DG モデル、WV で始まる機種を WV モデル、BB で始まる 機種を BB モデル、WJ で始まる機種を WJ モデル、と省略している場合があります。

## 記号について

本書では、機種によって使用が制限される機能には、以下の記号を使って使用できる機種を示して います。本記号が使用されていない機能については、全機種が対応しています。

SW396、SW396A、SW395、SW395A、SC386、SC385

- **SC384** SC384
- **SW355、SF335**
- $SF334$   $SF334$  $\square$  SW316
- SW316L<br>SW316L
- **SW314** SW314
- **SP305** SP305
- SP304V SP304V
- **SW175、ST165**
- **SW174W** SW174W
- **GW172** SW172, ST162
- **GW155** SW155 SW155M
- **SF135** SF135
- $SF132$   $SF132$
- $SP102$   $SP102$
- $SPI05A$
- **(NP502)** NP502, NW502S
- GXE100 GXE100
- **SW115** SW115

記載ページ

ク) <sup>10</sup>[ページ](#page-9-0)

11[ページ](#page-10-0) 12[ページ](#page-11-0)

| No.            | 機能                                                           | 対応画面 (ページ)             | 記載ページ        |  |  |  |  |
|----------------|--------------------------------------------------------------|------------------------|--------------|--|--|--|--|
| $\mathbf{1}$   | ライブ画ページの [点検について] (経過年数警告<br>表示)ボタンを削除                       | ライブ画                   | 4ページ         |  |  |  |  |
| $\overline{2}$ | ライブ画ページの「ログ表示」「リスト」の名称変更                                     | ライブ画- ログリスト            | 4ページ         |  |  |  |  |
| 3              | 基本画面 (基本)<br>タイムゾーンをNTP画面から基本画面に移動<br>NTP画面 (サーバー)           |                        |              |  |  |  |  |
| $\overline{4}$ | 言語選択に [自動] を追加                                               | 基本画面 (基本)              | 6ページ         |  |  |  |  |
| 5              | モニター出力設定(NTSC/PAL切換)の追加                                      | 基本画面 (基本)              |              |  |  |  |  |
| 6              | インターネット公開機能を追加                                               | インターネット画面(基<br>本)      | 7ページ         |  |  |  |  |
| $\overline{7}$ | DDNS画面に[設置地域]設定を追加                                           | DDNS画面(ネットワー<br>ク)     | 10ページ        |  |  |  |  |
| 8              | [ログ表示許可レベル] 機能を追加                                            | 口グ画面(基本)               | 11ページ        |  |  |  |  |
| 9              | [ライブ画初期表示ストリーム]設定を追加                                         | JPEG/H.264画面 (カメラ)     | 12ページ        |  |  |  |  |
| 10             | [アドバンスド可変ビットレート]をH.264の配信<br>モードに追加                          | JPEG/H.264画面 (カメラ)     | 12ページ        |  |  |  |  |
| 11             | [アドバンスド可変ビットレート] をH.264動画<br>JPEG/H.264画面 (カメラ)<br>録画のモードに追加 |                        |              |  |  |  |  |
| 12             | フォーカスの [最短撮影距離] を追加                                          | カメラ動作画面 (カメラ)          | 15ページ        |  |  |  |  |
| 13             | 霧補正機能を追加                                                     | 画質調節画面(カメラ)            | 16ページ        |  |  |  |  |
| 14             | IR LED Lightに [白とび補正]設定を追加                                   | 画質調整画面(カメラ)            | 17ページ        |  |  |  |  |
| 15             | [パン/チルト範囲指定]設定を追加                                            | 画質/ポジション画面<br>(カメラ)    | 18ページ        |  |  |  |  |
| 16             | アラーム端子の動作設定に[モニター出力のPAL切換]<br>設定を追加                          | アラーム画面 (アラーム)          | 19ページ        |  |  |  |  |
| 17             | 独自アラーム通知先の[診断]から[点検時期通知]<br>通知画面 (アラーム)<br>機能を削除             |                        |              |  |  |  |  |
| 18             | [HTTPアラーム通知]機能を追加                                            | 通知画面(アラーム)             | <b>22ページ</b> |  |  |  |  |
| 19             | 顔検出機能をオプションに変更                                               | ライブ画<br>XML通知画面 (画像認識) | 24ページ        |  |  |  |  |

・ソフトウェア Ver.1.80

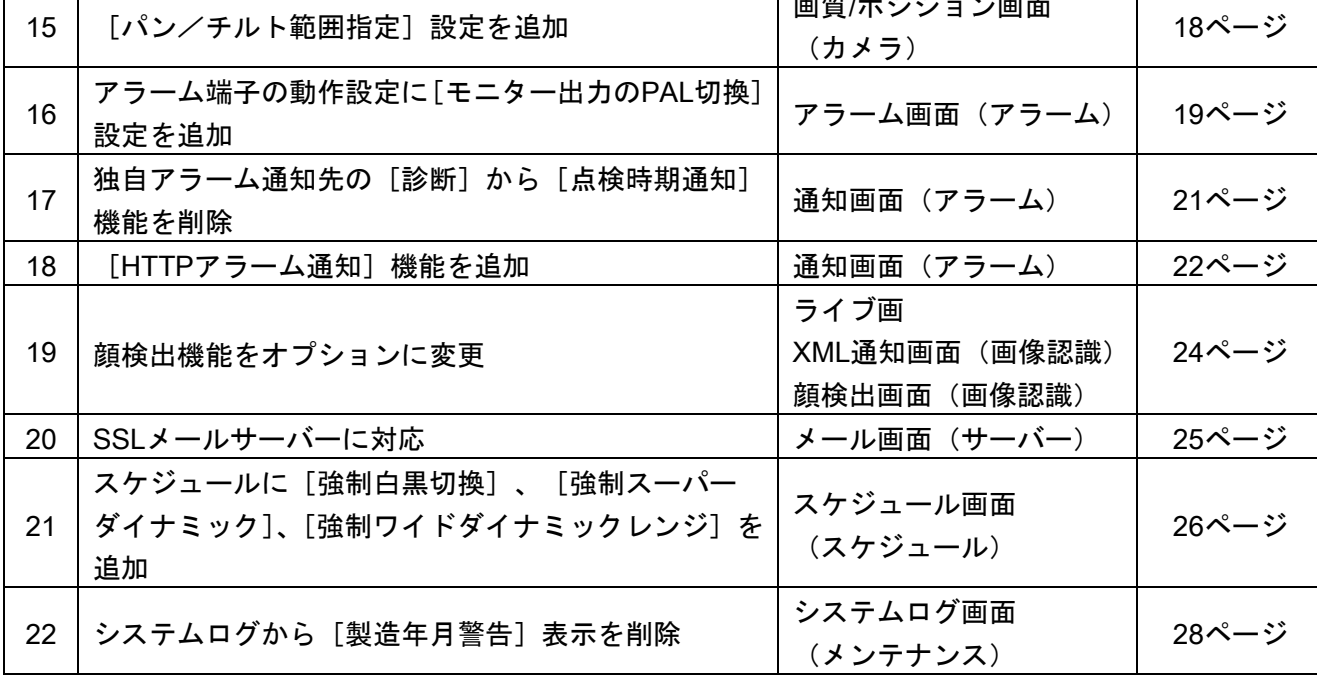

## ・ソフトウェア Ver.1.82

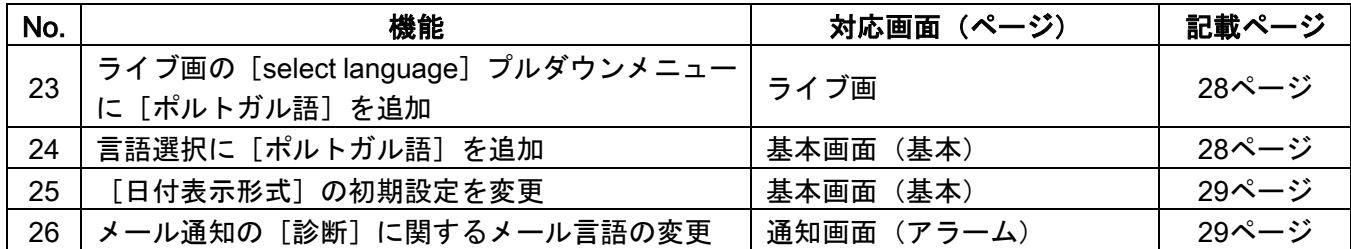

## ・ソフトウェアVer.2.00

I

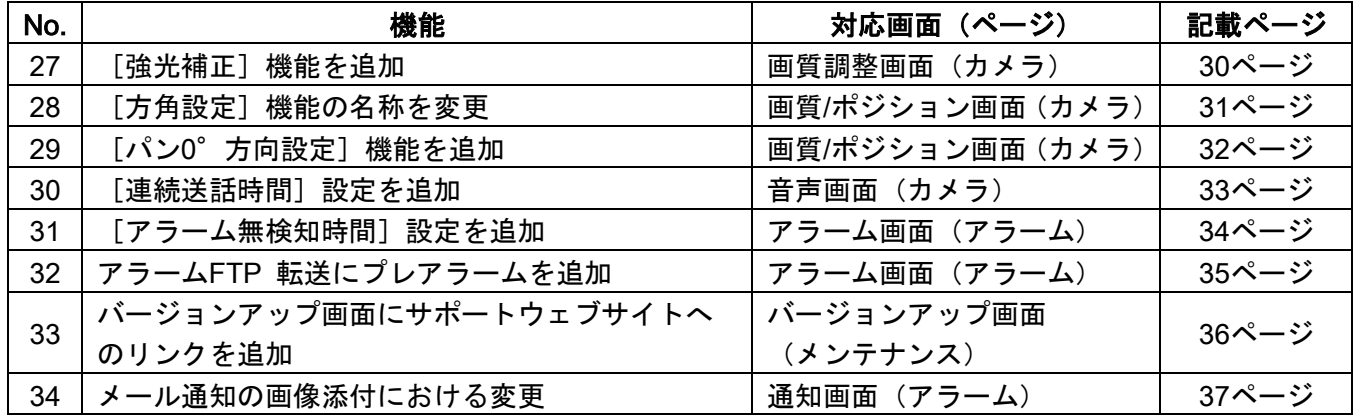

## ・ソフトウェアVer.2.10 (SG384) (SW175) SW174W) (SW172)を除く

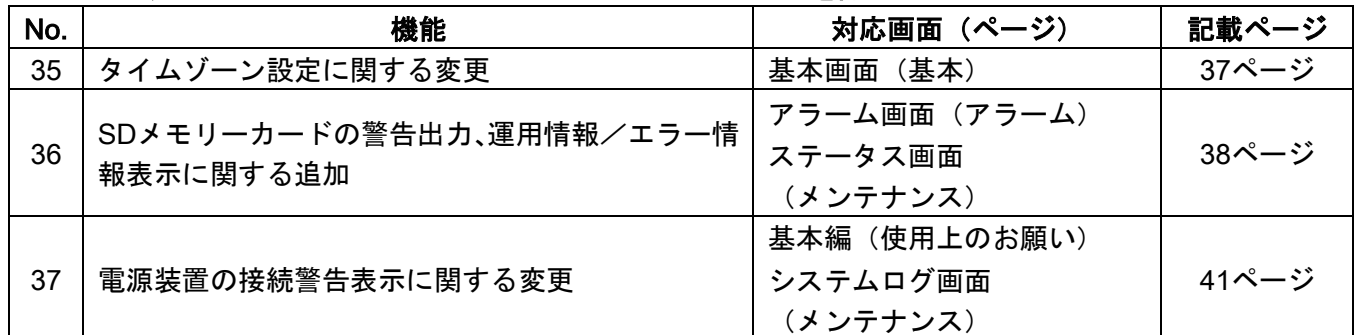

### ・ソフトウェアVer.2.20

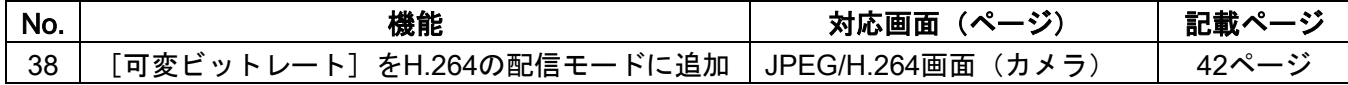

## ・ソフトウェア Ver.2.30

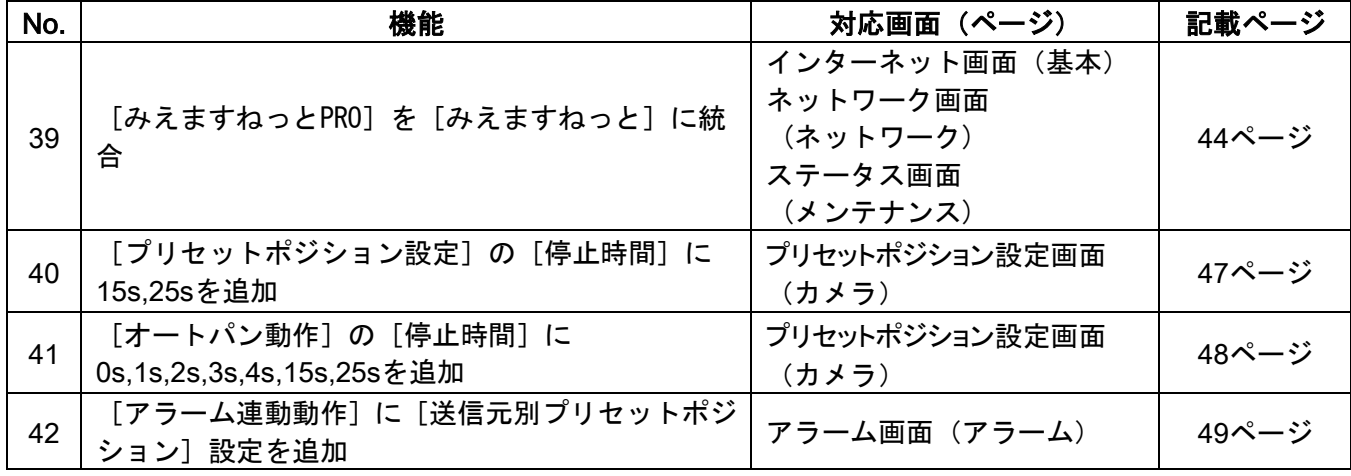

<span id="page-3-0"></span>1. ライブ画ページの [点検について] (経過年数警告表示) ボタンを削除 (取扱説明書 操作・設定編 PCから画像を見る-ライブ画ページについて)

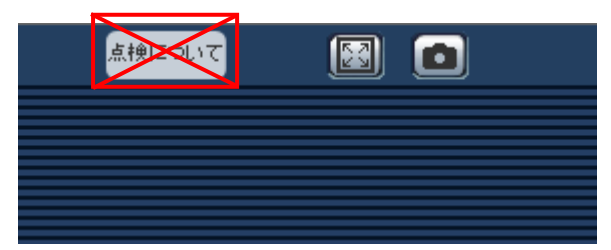

製造してからの経過年数に応じて、本機の点検時期を点滅表示で知らせる「点検について] (経過年数 警告表示)ボタンを削除しました。

なお、製造してからの経過年数は、メンテナンスページの [バージョンアップ] タブで確認できます。

## <span id="page-3-1"></span>2.ライブ画ページの「ログ表示」「リスト」の名称変更

### (取扱説明書 操作・設定編 PCから画像を見る-ライブ画ページについて

ログリストを表示する)

(SW396) (SC384) (SW355) (SW316) (SW316L) (SP305) (SW175) (SW172) (SW155) (NP502)

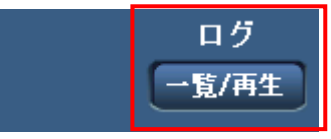

ライブ画ページの「ログ表示」を「ログ」、「リスト」ボタンを「一覧/再生」ボタンに名称を変更しま した。

## <span id="page-4-0"></span>3. タイムゾーンをNTP画面から基本画面に移動

(取扱説明書 操作・設定編 本機の基本設定を行う [基本] 一基本設定を行う [基本]、 サーバーの設定をする[サーバー]-NTPサーバーを設定する[NTP])

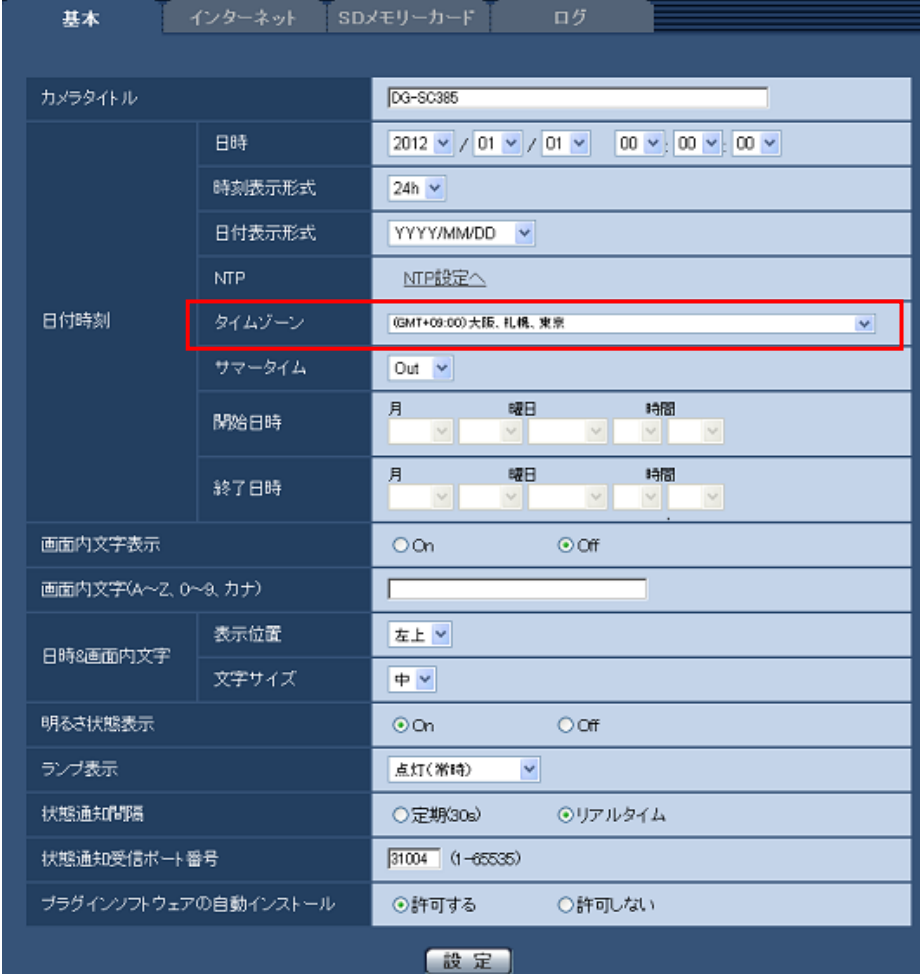

[タイムゾーン]

使用するカメラの地域に応じたタイムゾーンを選択します。 初期設定:(GMT+09:00)大阪、札幌、東京

## <span id="page-5-0"></span>4.言語選択に[自動]を追加

## (取扱説明書 操作・設定編 本機の基本設定を行う「基本] -基本設定を行う「基本])

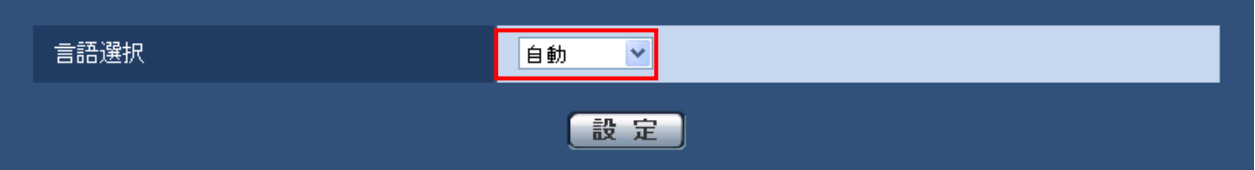

### [言語選択]

カメラにアクセスしたときに表示される最初の言語を以下から選択します。

自動/英語/日本語/イタリア語/フランス語/ドイツ語/スペイン語/中国語/ロシア語

「自動」:ブラウザーで使用している言語が自動で表示されます。本機でその言語に対応していない 場合は、英語が表示されます。

初期設定:日本語(DGモデル、BBモデル、WJモデル)

自動 (WVモデル)

「ライブ画ページでも「自動」以外の表示言語に切り換えることができます。」

### お知らせ

[言語選択]を「自動」に設定している場合、携帯電話画面(http://IPアドレス/mobile)は、英語で表示 されます。「日本語」に設定している場合は日本語で表示されます。

## <span id="page-5-1"></span>5. モニター出力設定 (NTSC/PAL切換) の追加

# (取扱説明書 操作・設定編 本機の基本設定を行う [基本] -基本設定を行う [基本] ) (SW396) (SC384) (SW355) (SF334) (SW316) (SW316L) (SW314) (SP305) (SP304V) (SW175) (SW174W) (SW172)

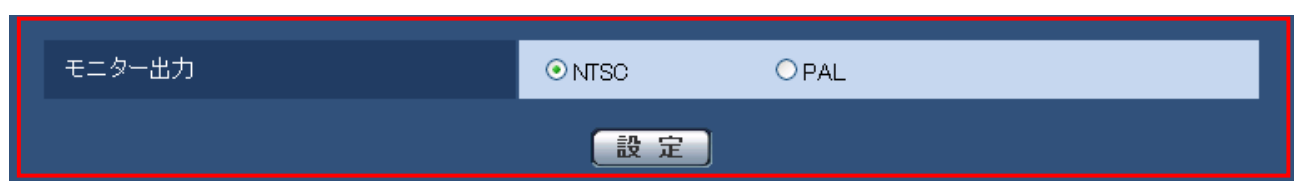

#### [モニター出力]

調整用モニター出力端子に出力する映像フォーマットを設定します。 NTSC/PAL

初期設定:NTSC

### お知らせ

モニター出力は、設置時やサービス時にビデオ受像機で画角などを確認することを目的としたもの です。録画および監視目的には使用できません。

### <span id="page-6-0"></span>6.インターネット公開機能を追加

(取扱説明書 操作・設定編 本機の基本設定を行う[基本])

※ (SC384) (SW175) (SW174W) (SW172) (GXE100) は対応済み

簡単にインターネット公開設定ができるように機能を追加しました。基本ページの[インターネット] タブをクリックします。ここでは、本機をインターネットに公開するために必要なUPnP(自動ポート フォワーディング)、DDNSの設定、および、インターネット推奨設定を行います。

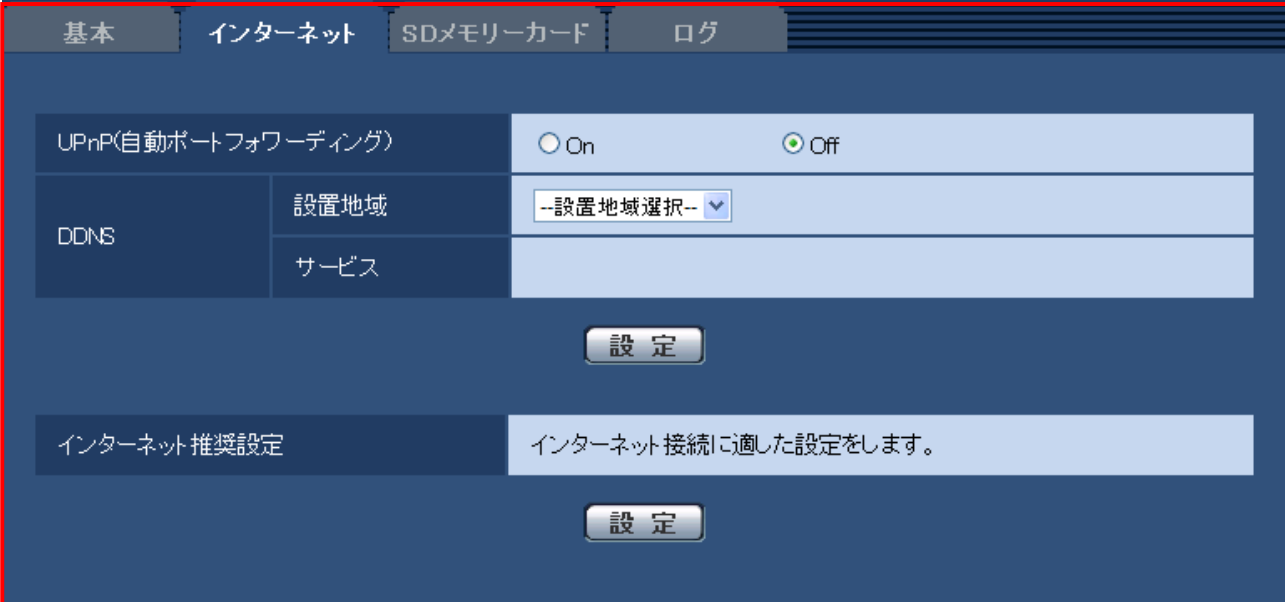

### [UPnP(自動ポートフォワーディング)]

ルーターのポートフォワーディング機能を使用するかどうかをOn/Offで設定します。 自動ポートフォワーディング機能を使用するには、使用するルーターがUPnP対応で、UPnP機能が 有効になっていなければなりません。

初期設定:Off

#### お知らせ

- •自動ポートフォワーディングによりポート番号が変更されることがあります。変更された場合は、 PCやレコーダーなどに登録されている本機のポート番号を変更する必要があります。
- •UPnPの機能は本機をIPv4ネットワークに接続する場合に使用できます。IPv6には対応していません。 •自動ポートフォワーディングが正しく設定されたかどうかを確認するには、メンテナンスページの [ステータス]タブをクリックし、[UPnP]のステータスが「有効」になっていることを確認します。 「有効」が表示されていない場合は、「故障かな!?」の「インターネットからカメラにアクセスできな い」をお読みください。
- •[UPnP(自動ポートフォワーディング)]の設定を変更すると、ネットワークページの[ネット ワーク]タブの「UPnP」も同様に変更されます。

#### [設置地域]

本機をご使用される地域を「日本」、「日本以外」から設定してください。

初期設定:未設定

#### お知らせ

カメラを日本で使う場合は、「日本」を選択してください。「日本以外」を選択した場合に表示され る「Viewnetcam.com」サービスは、日本国内からアクセスできません。

### [サービス]

[設置地域]での設定により設定できるDDNSサービスが以下のように変わります。

「日本」を設定した場合:Off、みえますねっとPRO

「日本以外」を設定した場合:Off, Viewnetcam

DDNSの「みえますねっとPRO」サービス(有料)を使用するかどうかを、みえますねっとPRO/Off で選択します。

みえますねっとPRO設定後、「みえますねっとPRO」サービスの登録画面が新しいウインドウで開き ます。

以後、画面に従って登録を進めてください。詳細は、「みえますねっとPRO」のウェブサイト

(http://panasonic.biz/miemasu/pro/)を参照してください。

初期設定:Off

### [インターネット推奨設定]

本機をインターネットに公開するために、推奨する設定を行います。

[設定]ボタンをクリックすると、確認のダイアログボックスが表示されます。確認したあとに[OK] ボタンをクリックしてください。下記の内容が設定されます。

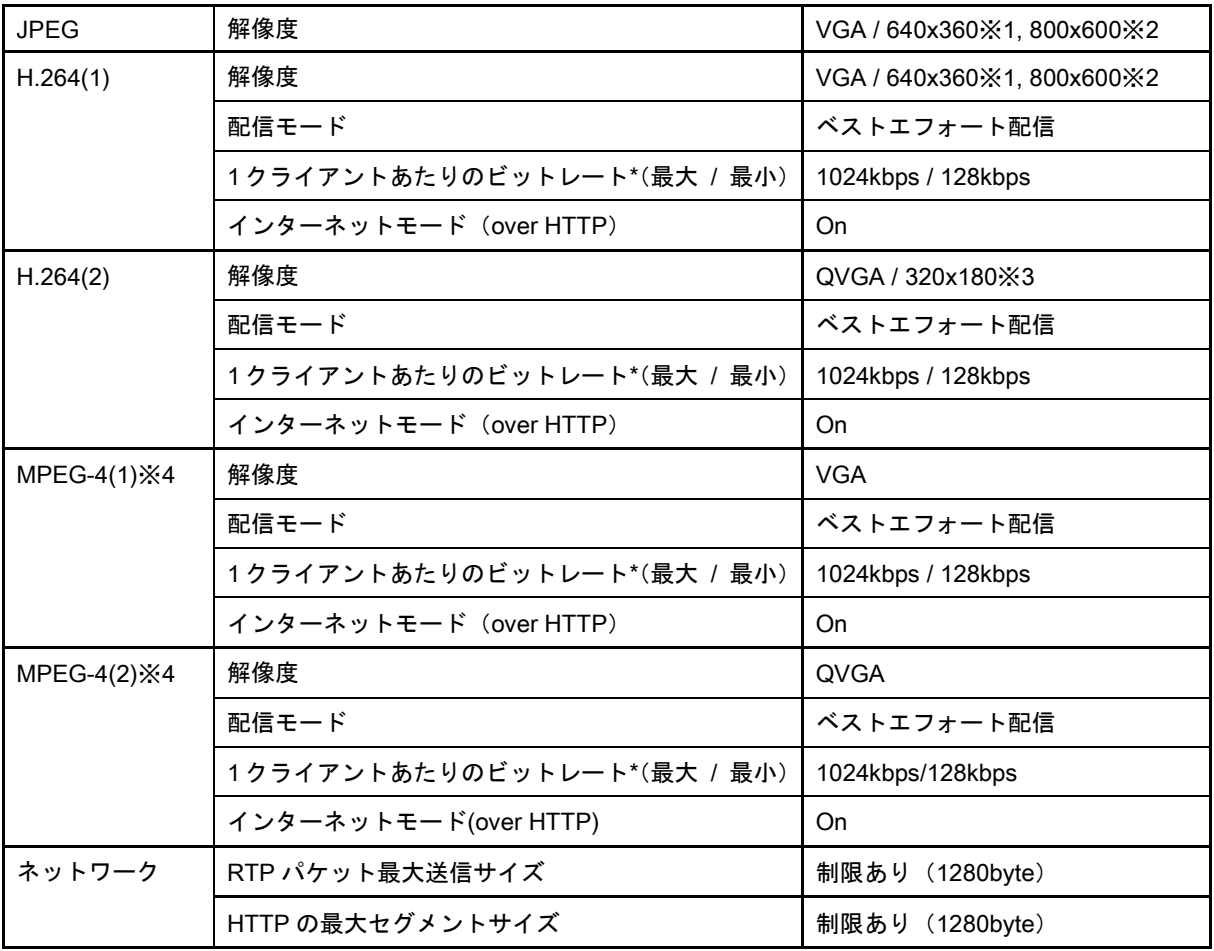

※1: [アスペクト比] が「4:3」 ( SW396 を除く) 、「4:3 (VGA) 」 ( SW396 )の場合は [VGA] 、 「16:9」の場合は [640x360] になります。※ CNP502 CEXE100 を除く [撮像モード]が「1.3メガピクセル(VGA)[4:3]」、「3メガピクセル[4:3]」の場合は[VGA]、 「1.3メガピクセル [16:9]」、「3メガピクセル [16:9]」の場合は [640x360] になります。 NP502 [撮像モード]が「VGA [4:3] 」の場合は [VGA]、「VGA [16:9] 」の場合は [640x360] に なります。 **@XE10D** 

- ※2: [アスペクト比] を「4:3 (800x600) 」に設定している場合。 (SW396) [撮像モード]を「1.3メガピクセル(800×600)[4:3]」に設定している場合。
- ※3:「アスペクト比]が「4:3」( SW396 を除く)、「4:3 (VGA) 」 (SW396 の場合は「QVGA」、 「16:9」の場合は「320x180」になります。※ CNP502 CEXE100 を除く [撮像モード]が「1.3メガピクセル(VGA)[4:3]」、「3メガピクセル[4:3]」の場合は「QVGA」、 「1.3メガピクセル [16:9]」、「3メガピクセル [16:9]」の場合は 「320x180」になります。 (NP502) [撮像モード]が「VGA[4:3]」の場合は「QVGA」、「VGA[16:9]」の場合は「320x180」 になります。 **GXE100**
- ※4:MPEG-4対応機種のみ。

[アスペクト比]を「4:3 (800x600)」 (SW396)、または、「16:9」に設定している場合は、 配信できません。※ <<<rr >
NP502>
を除く

#### お知らせ

・SDメモリーカードの「録画圧縮方式」で、「H.264(1)」が選択されている場合、「H.264(1)」 の「配信モード」は変更されません。「H.264(2)」が選択されている場合、「H.264(2)」の 「配信モード」は変更されません。

### (SW396) (SC384) (SW355) (SW316) (SW316) (SP305) (SP304V) (SW175) (SW174W) (SW172) (SW155)  $NPS02$

・「撮像モード」が「D1」に設定されている場合、解像度はD1のままになります。

## <span id="page-9-0"></span>7. DDNS画面に「設置地域]設定を追加

(取扱説明書 操作・設定編 ネットワークの設定[ネットワーク]-DDNSを設定する [DDNS])

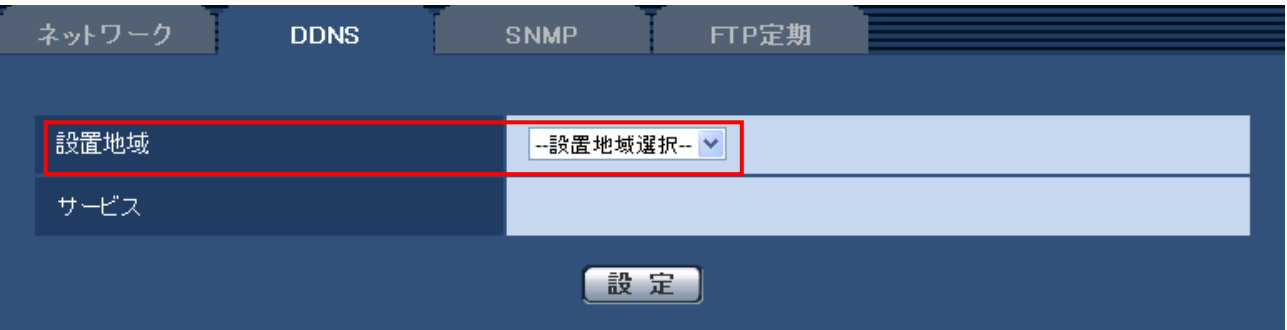

### [設置地域]

本機をご使用される地域を「日本」、「日本以外」から設定してください。

初期設定:未設定

#### お知らせ

カメラを日本で使う場合は、「日本」を選択してください。「日本以外」を選択した場合に表示され る「Viewnetcam.com」サービスは、日本国内からアクセスできません。

#### [サービス]

[設置地域]での設定により設定できるDDNSサービスが以下のように変わります。

「日本」を設定した場合:Off、みえますねっとPRO、みえますねっと、ダイナミックDNS Update (DHCP 連携なし)、ダイナミックDNS Update (DHCP連携)

「日本以外」を設定した場合: Off, Viewnetcam、ダイナミックDNS Update (DHCP連携なし)、

ダイナミックDNS Update (DHCP連携)

DDNSを使用するかどうか、使用するDDNSサービスを選択します。

Off:DDNSを使用しません。

みえますねっとPRO:「みえますねっとPRO」サービスを使用します。

みえますねっと:「みえますねっと」サービスを使用します。

Viewnetcam:「Viewnetcam.com」サービスを使用します。

ダイナミックDNS Update (DHCP連携なし):ダイナミックDNS Update (RFC2136準拠)をDHCP 連携なしで使用します。

**ダイナミックDNS Update(DHCP連携):ダイナミックDNS Update(RFC2136準拠)をDHCP連携** で使用します。

## 初期設定:Off

### お知らせ

・ダイナミック DNS Update(RFC2136 準拠)を使用する場合、DHCP 連携なし/DHCP 連携の選択 は、ネットワーク管理者にお問い合わせください。

## <span id="page-10-0"></span>8.[ログ表示許可レベル]機能を追加

## (取扱説明書 操作・設定編 本機の基本設定を行う [基本] ーログリストを設定する [ログ])

(SW396) (SC384) (SW355) (SW316) (SW316L) (SP305) (SW175) (SW172) (SW155) (NP502)

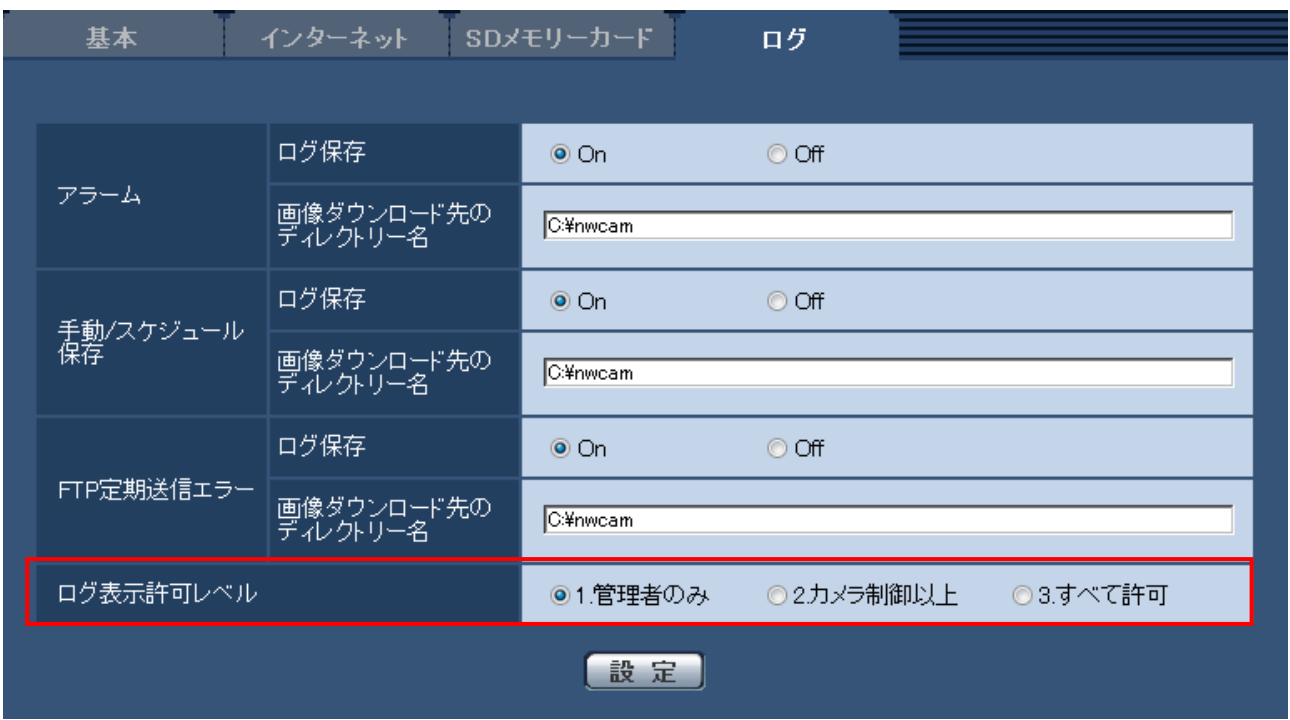

### [ログ表示許可レベル]

ライブ画ページの「ログ」を表示・操作できるユーザーのレベルを設定することができます。

・1.管理者のみ「ログ」を表示・操作することができます。

・2.カメラ制御以上:管理者とカメラ制御ユーザーは「ログ」を表示・操作することができます。

•3.すべて許可 :すべてのユーザーが「ログ」を表示・操作することができます。

ただし、ログの削除は、管理者とカメラ制御ユーザーのみ操作できます。また、SDメモリーカードの フォルダー表示は、管理者のみ操作できます。

初期設定:1.管理者のみ

## <span id="page-11-0"></span>9. [ライブ画初期表示ストリーム]設定を追加

## (取扱説明書 操作・設定編 画像・音声に関する設定を行う[カメラ])

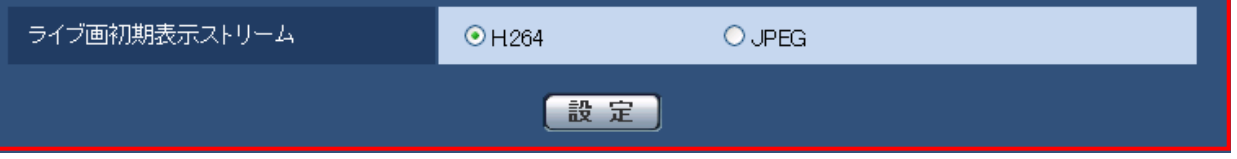

### [ライブ画初期表示ストリーム]

「カメラ」ページの [H.264/JPEG] タブに [ライブ画初期表示ストリーム]設定を追加しました。 ライブ画ページで最初に表示される画像の種類の設定を行います。

MPEG-4対応機種については、[動画配信形式]を「MPEG-4」に設定している場合、選択項目がMPEG-4 とJPEGに変わります。

- ・H.264 :ライブ画ページで最初にH.264画像を表示します。
- ・MPEG-4:ライブ画ページで最初にMPEG-4画像を表示します。
- ・JPEG :ライブ画ページで最初にJPEG画像を表示します。
- 初期設定: JPEG (SC384) (SW175) (SW174W) (SW172) H.264 ※上記以外の機種

### お知らせ

•「H.264」や「MPEG-4」に設定されている場合でも、「H.264配信」や「MPEG-4配信」が「Off」に 設定されている場合、JPEG画像しか表示されません。

## <span id="page-11-1"></span>10.[アドバンスド可変ビットレート]をH.264の配信モードに追加

## (取扱説明書 操作・設定編 画像・音声に関する設定を行う[カメラ]-H.264画像に **関する設定を行う [JPEG / H.264])**

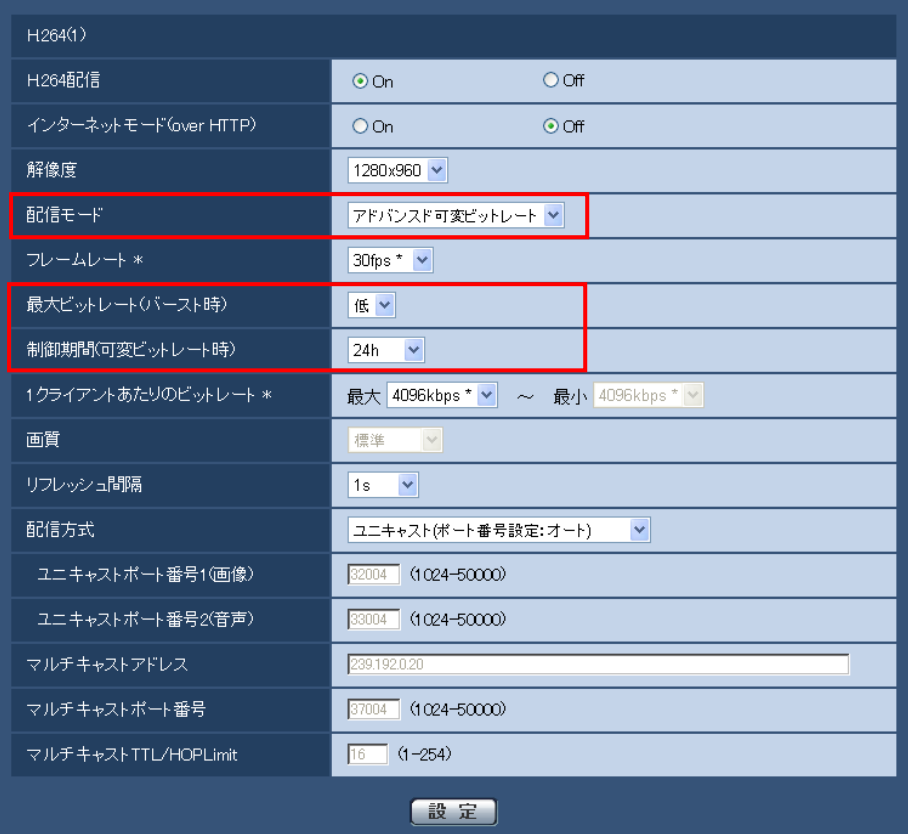

### [配信モード]

H.264画像の配信モードを以下から設定します。

- ・固定ビットレート:H.264画像を「1クライアントあたりのビットレート\*」で設定したビットレート で配信します。
- ・フレームレート指定:H.264画像を「フレームレート\*」で設定したフレームレートで配信します。
- ・ベストエフォート配信:ネットワークの帯域に応じて、H.264画像を「1クライアントあたりの ビットレート\*」で設定した最大、最小ビットレートの間でビットレートを可変して配信します。
- ・アドバンスド可変ビットレート:H.264画像を「フレームレート \*」で設定したフレームレートで 配信します。このとき、「制御期間(可変ビットレート時)」で設定した期間での配信量の平均が、 「1クライアントあたりのビットレート\*」で設定したビットレートになるように配信します。

初期設定:フレームレート指定

### お知らせ

・「配信モード」を「フレームレート指定」または「アドバンスド可変ビットレート」に設定すると、 接続可能なユーザー数が少なくなることがあります。

#### [最大ビットレート(バースト時)]

H.264ビットレートが、「1クライアントあたりのビットレート\*」をどれだけ超えることを許容するか、 以下から選択します。

高/中/低

#### 初期設定:低

### お知らせ

・「配信モード」で「アドバンスド可変ビットレート」を選択しているときのみ設定できます。

・H.264ビットレートによって、バースト時のビットレートは、高:最大4倍、中:最大2.5倍、低: 最大1.5倍程度まで変化することがあります。

### [制御期間(可変ビットレート時)]

H.264ビットレートを制御する期間を以下から選択します。選択した期間での配信量の平均が、「1 クライアントあたりのビットレート\*」で設定したビットレートになるように配信します。

1h/6h/24h/1week

## 初期設定:24h

### お知らせ

・「配信モード」で「アドバンスド可変ビットレート」を選択しているときのみ設定できます。

<span id="page-13-0"></span>11.[アドバンスド可変ビットレート]をH.264動画録画のモードに追加 (取扱説明書 操作·設定編 本機の基本設定を行う [基本] -SDメモリーカードを設定 する[SDメモリーカード])

(SW396) (SC384) (SW355) (SW316) (SW316L) (SP305) (SW175) (SW172) (SW155) (NP502)

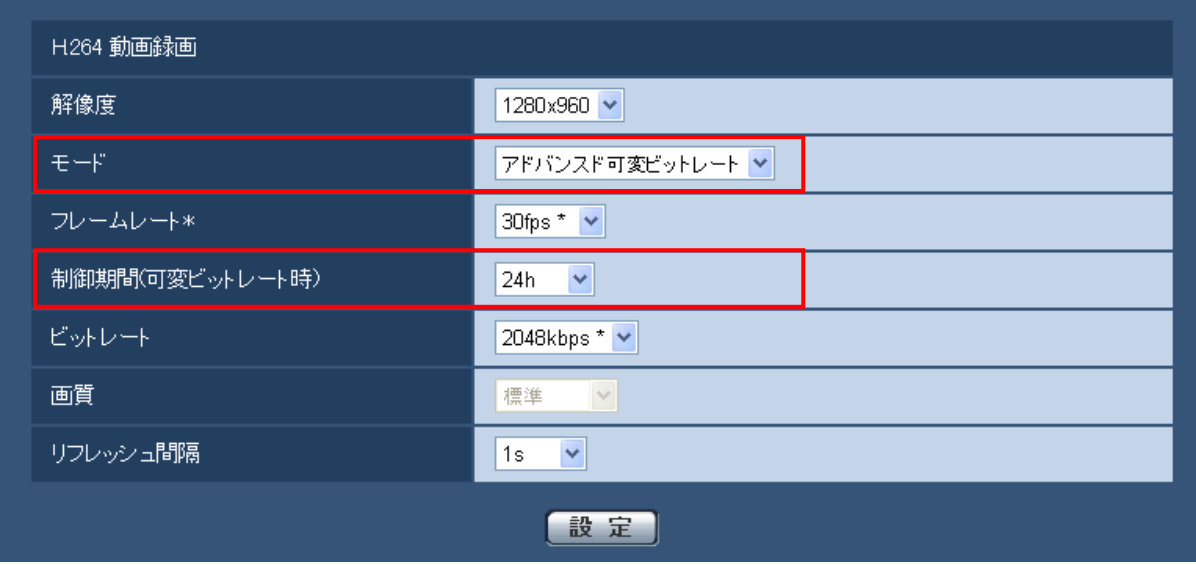

## [モード]

録画するH.264画像のモードを以下から設定します。

- ・固定ビットレート: H.264画像を「ビットレート」で設定したビットレートで録画します。
- ・フレームレート指定: H.264画像を「フレームレート\*」で設定したフレームレートで録画します。
- ・アドバンスド可変ビットレート:H.264画像を「フレームレート\*」で設定したフレームレートで 録画します。このとき、「制御期間(可変ビットレート時)」で設定した期間での配信量の平均が、 「ビットレート」で設定したビットレートになるように録画します。

初期設定:フレームレート指定

### [制御期間(可変ビットレート時)]

録画するH.264のビットレートを制御する期間を以下から選択します。選択した期間でのビットレート の平均が、「ビットレート」で設定したビットレートになるように録画します。

## 1h/6h/24h/1week

### 初期設定:24h

### お知らせ

・「モード」で「アドバンスド可変ビットレート」を選択しているときのみ設定できます。

## <span id="page-14-0"></span>12.フォーカスの[最短撮影距離]追加

(取扱説明書 操作・設定編 画像・音声に関する設定を行う [カメラ] ーカメラの動作 に関する設定を行う [カメラ動作] ) (SW396) (SC384)

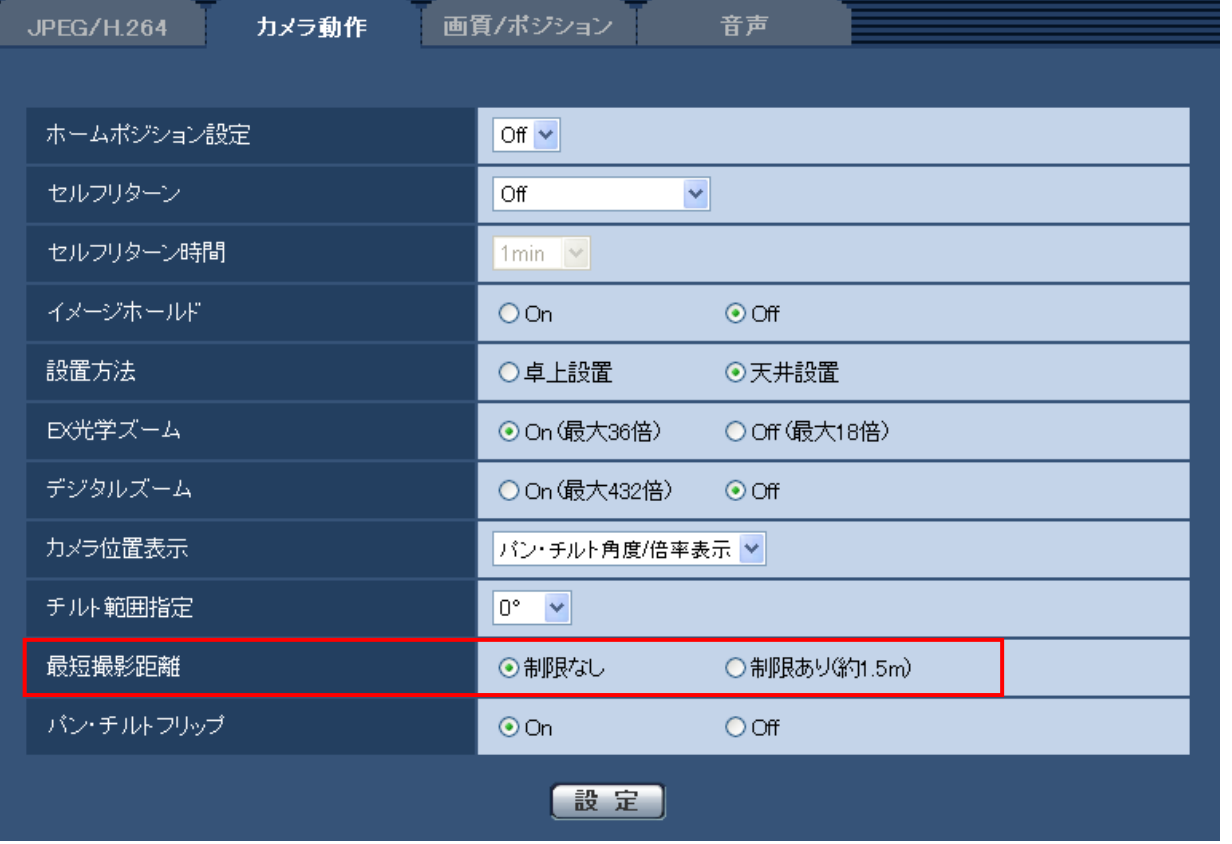

### [最短撮影距離]

ガラス越しに被写体を映すときや、近距離に別の被写体がある場合、映したい被写体にピントが合い にくいことがあります。ピントが合わない場合は、最短撮影距離を制限できます。

・制限なし:最短撮影距離の制限をしません。

・制限あり(約1.5m):約1.5m以内の被写体にはピントが合わないように最短撮影距離を制限します。 初期設定:制限なし

## <span id="page-15-0"></span>13.霧補正機能を追加

(取扱説明書 操作・設定編 画像・音声に関する設定を行う [カメラ] 一画質/ ポジションに関する設定を行う [画質/ポジション]-画質の調整を行う (画質調整画面))  $\overline{\text{GW396}}$ 

(取扱説明書 操作・設定編 画像・音声に関する設定を行う [カメラ] 一画質調整、 ズーム、EX光学ズーム、EXズーム、フォーカス、バックフォーカス、プライバシー ゾーン、VIQSを設定する[画質]-画質の調整を行う(画質調整画面))

(SW355) (SF334) (SW316) (SW316L) (SW314) (SP305) (SP304V)

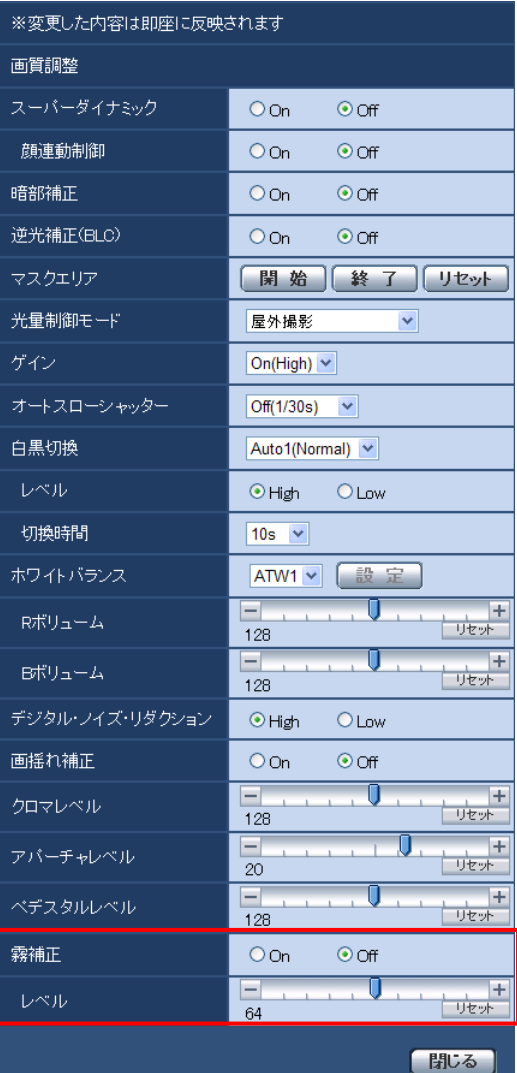

### [霧補正]

霧補正機能を有効にするかどうかを On/Off で設定します。「スーパーダイナミック」または「暗部 補正」を「On」に設定した場合は設定できません。

霧補正機能を使用すると、霧発生時など画像がかすむ場合に、デジタル画像処理によって画像を見や すく補正することができます。

- ・On:霧補正機能を有効にします。
- ・Off:霧補正機能を停止します。

初期設定:Off

## [レベル]

霧補正レベルを調節します。

カーソルを「+」方向に動かすと補正レベルが強くなり、「−」方向に動かすと補正レベルが弱くなりま す。「リセット」ボタンをクリックすると、初期設定に戻ります。 初期設定:64

## <span id="page-16-0"></span>14.IR LED Light に[白とび補正]設定を追加

(取扱説明書 操作・設定編 画像・音声に関する設定を行う [カメラ] 一画質調整、 ズーム、EX光学ズーム、EXズーム、フォーカス、バックフォーカス、プライバシー ゾーン、VIQSを設定する [画質] 一画質の調整を行う (画質調整画面)) ③W316L

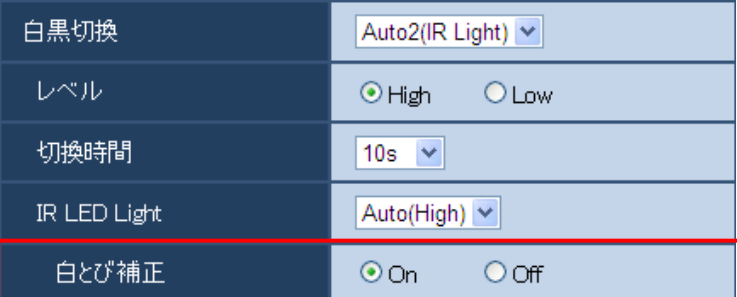

### [白とび補正]

[白とび補正]を「On」に設定すると、画像内の被写体が白とびしないように輝度の制御を行います。 初期設定:On

### お知らせ

- ・[白黒切換]が「On」または「Auto2(IR Light)」に設定されている場合に、[白とび補正]を 設定することができます。
- ・[白とび補正]を「On」に設定すると画像内に明るい部分がある場合、画像全体が暗くなることが あります。このような場合は[白とび補正]を「Off」に設定すると画像が明るくなります。

## <span id="page-17-0"></span>15.[パン/チルト範囲指定]設定を追加

(取扱説明書 操作・設定編 画像・音声に関する設定を行う [カメラ] -画質/ポジシ ョンに関する設定を行う [画質/ポジション]) (SW175) (SW174W) (SW172)

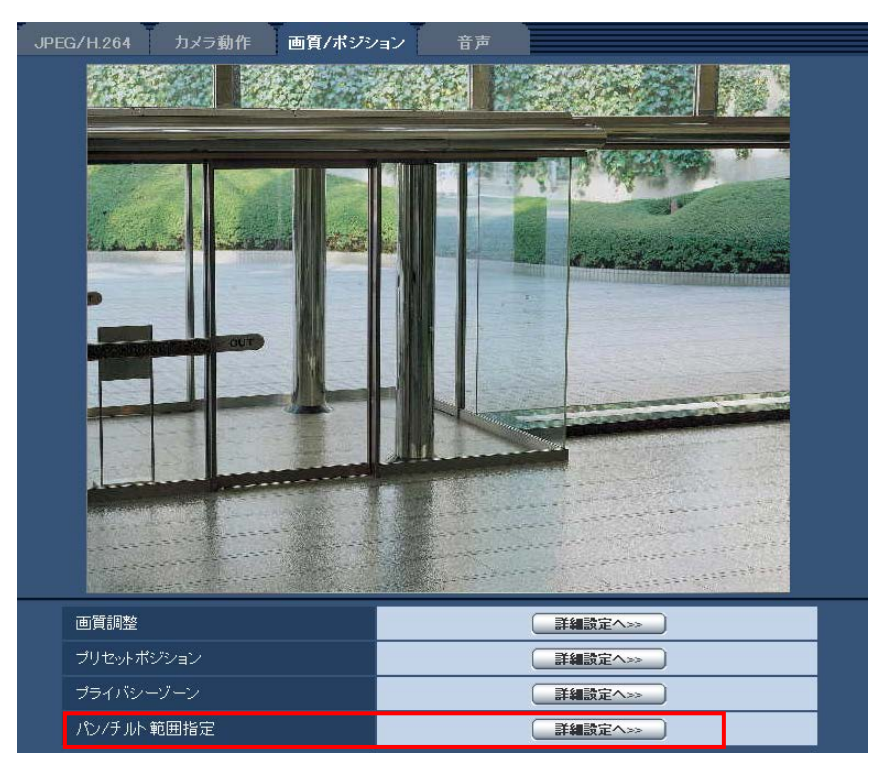

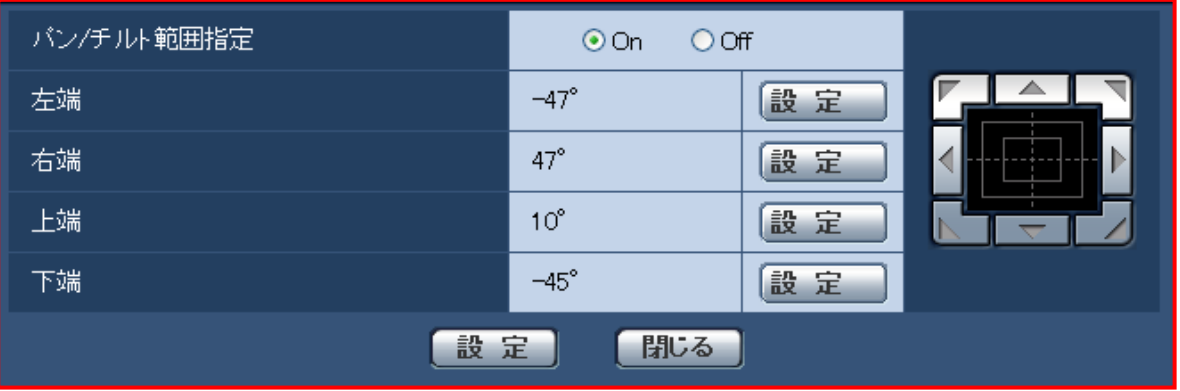

### [パン/チルト範囲指定]

パン/チルトの操作を制限する範囲を有効にするかどうかを、On/Off で設定します。

「On」に設定し、コントロールパッド/ボタンで画角を調節して、左端/右端/上端/下端を設定してくだ さい。

### 初期設定:Off

### [左端]/[右端]/[上端]/[下端]

画角をコントロールパッド/ボタンで調節し、「設定」ボタンをクリックすると、設定された位置の 角度が表示されます。

初期設定:機種により異なります

#### お知らせ

- ・[左端]の角度は[右端]の角度より小さく、[下端]の角度は[上端]の角度より小さくなるよう に設定してください。
- ・「明るさ」は保存されません。
- ・[パン/チルト範囲指定]は、拡大表示(ズーム)していない画面上で行ってください。 拡大表示(ズーム)している画面上で[範囲指定]を設定した場合、表示サイズを等倍(x1)に戻すと設 定時(拡大表示時)より広い範囲の場所が表示されます。
- ・設定を誤ると、意図しないカメラ画像まで見られるおそれがあります。設定したあとは必ずパン/ チルト動作範囲を行って画像を確認してください。
- ・プリセットポジションを設定する前に、[パン/チルト範囲指定]の設定を行ってください。プリ セットポジションが[パン/チルト範囲指定]の範囲外に設定されている場合には、プリセットポジ ションは範囲内の端点で停止します。

### <span id="page-18-0"></span>16. アラーム端子の動作設定に「モニター出力のPAL切換]設定を追加

## (取扱説明書 操作・設定編 アラーム設定を行う[アラーム]-アラーム動作に関する

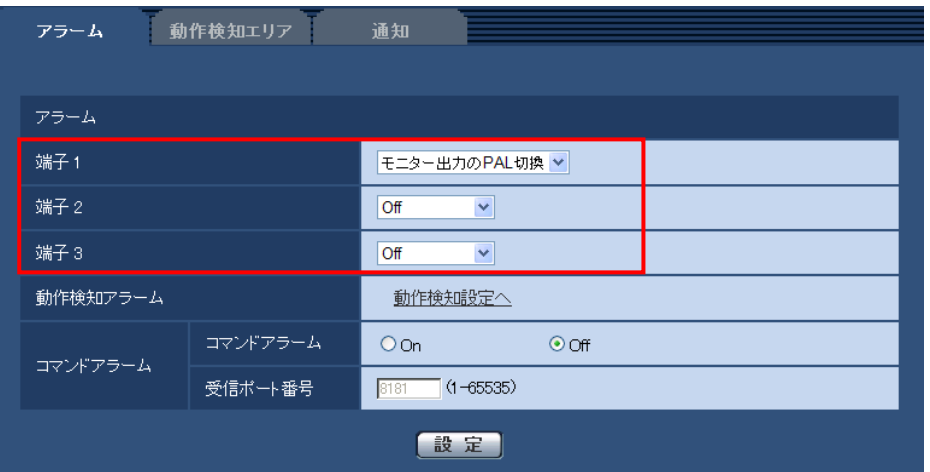

設定を行う [アラーム]) (SW355) (SW316) (SW316L) (SP305) (NP502)

### [端子 1](SF335、SP305 を除く)

端子 1 の動作設定を行います。

Off:使用しません。

アラーム入力:端子アラーム入力を受け付けます。アラーム入力を選択すると、短絡、開放選択用 プルダウンメニューが表示されます。

・短絡:端子状態が「クローズ」に変化するとアラーム検出を行います。

・開放:端子状態が「オープン」に変化するとアラーム検出を行います。

白黒切換入力:白黒切換入力を受け付けます。(入力が On のとき、白黒に切り換わります)

モニター出力の PAL 切換:端子の状態が「クローズ」になっている間のみ、調整用モニター出力端子 に出力する映像フォーマットが PAL に切り換わります。

初期設定:Off

#### [端子 2] (SF335、SP305 を除く)

端子 2 の動作設定を行います。

Off:使用しません。

アラーム入力:端子アラーム入力を受け付けます。アラーム入力を選択すると、短絡、開放選択用 プルダウンメニューが表示されます。

・短絡:端子状態が「クローズ」に変化するとアラーム検出を行います。

・開放:端子状態が「オープン」に変化するとアラーム検出を行います。

アラーム出力:「アラーム出力端子」で設定した内容に従ってアラーム出力を行います。

初期設定:Off

### [端子 3](SF335、SP305 を除く)

端子 3 の動作設定を行います。

Off:使用しません。

アラーム入力:端子アラーム入力を受け付けます。アラーム入力を選択すると、短絡、開放選択用 プルダウンメニューが表示されます。

・短絡:端子状態が「クローズ」に変化するとアラーム検出を行います。

・開放:端子状態が「オープン」に変化するとアラーム検出を行います。

AUX 出力:AUX 出力を行います。ライブ画ページに[AUX]ボタンを表示します。

露光期間出力:CCD の露光タイミングパルスの出力を行います(CCD が露光中の期間だけ Close 出 力されます) 。 (NP502)

初期設定:Off

#### [端子](SF335、SP305 のみ)

端子の動作設定を行います。

Off:使用しません。

アラーム入力:端子アラーム入力を受け付けます。アラーム入力を選択すると、短絡、開放選択用 プルダウンメニューが表示されます。

・短絡:端子状態が「クローズ」に変化するとアラーム検出を行います。

・開放:端子状態が「オープン」に変化するとアラーム検出を行います。

モニター出力の PAL 切換:端子の状態が「クローズ」になっている間のみ、調整用モニター出力端子 に出力する映像フォーマットが PAL に切り換わります。

#### 初期設定:Off

#### 重要

・外部I/O端子のアラーム入力の開放→短絡(On)、短絡→開放(Off)の検知には、約100ms 以上の時間が必要です。一度検知すると、検知しない時間が約5秒間あるため、検知後約5秒以内の アラーム入力は検知されません。

#### お知らせ

- ・AUX とは、操作者がライブ画ページから任意に操作(Open/Close)できるカメラ端子のことです。 例えば、カメラが設置されている場所の照明などを操作したい場合に、照明制御機器と接続するこ とで遠隔地から操作することが可能です。
- ・各端子の入力/出力定格については、取扱説明書 基本編をお読みください。
- ・「アラーム入力」は、端子状態が On に変化するとアラーム検出します。(初期設定) 設定により、端子状態が Off に変化するとアラーム検出するように変更することができます。 設定方法については、パナソニックのサポートウェブサイト (http://panasonic.biz/security/support/info.html)を参照してください。

## <span id="page-20-0"></span>17. 独自アラーム通知先の [診断] から [点検時期通知] 機能を削除 (取扱説明書 操作・設定編 アラーム設定を行う [アラーム] -独自アラーム通知に 関する設定を行う「通知])

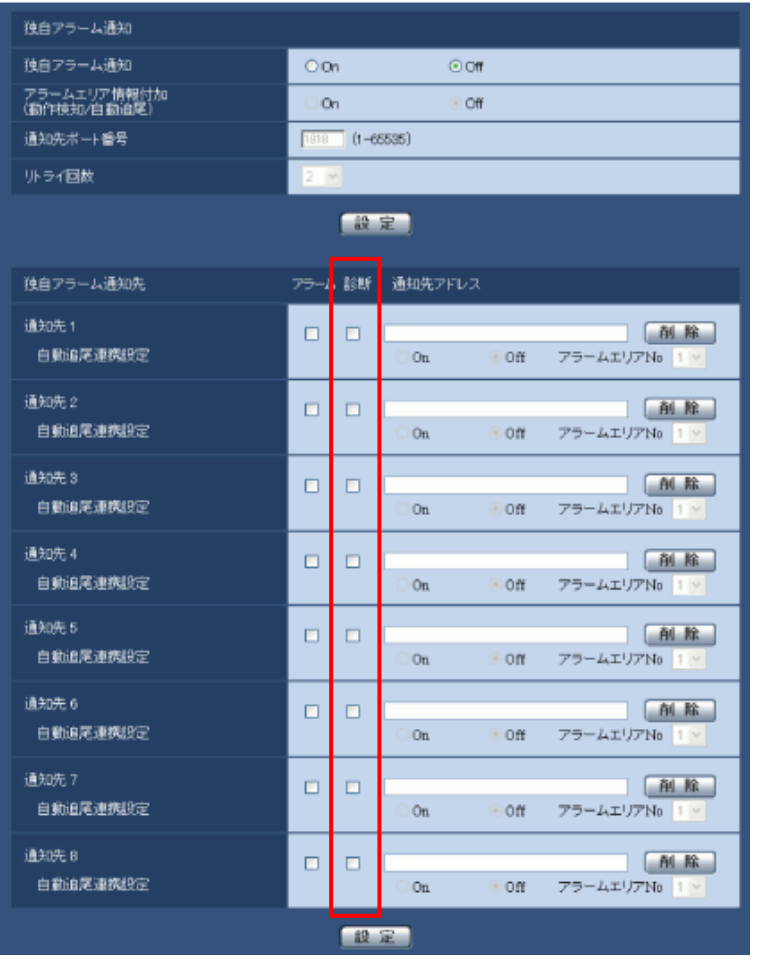

※診断から「本機の点検時期」の通知機能を削除しました。

## [独自アラーム通知]

以下の場合に独自アラーム通知を行うかどうかを On/Off で設定します。

・アラーム発生時(独自アラーム通知先「アラーム」欄)

### <u>- 本機の点検時期通知時(独自アラーム通知先「診断」欄)</u> (削除)

- ・SD メモリーカード残容量通知時(独自アラーム通知先「診断」欄)※
- ・SD メモリーカードの空き容量不足時(独自アラーム通知先「診断」欄)※
- ・SD メモリーカードの認識エラー時(独自アラーム通知先「診断」欄)※ ※SD メモリーカード対応機種のみ

### 初期設定:Off

### お知らせ

・独自アラームの通知は、「通知先 1」から順に通知されます(「アラーム」欄または「診断」欄に チェックした通知先のみ)。

### 「診断」欄

・チェックを入れると、SD メモリーカードの残容量通知、SD メモリーカードの空き容量不足、SD メモリーカード認識エラー<del>、本機の点検時期</del>(削**除**)を通知します。

お知らせ

製造してからの経過年数は、メンテナンスページの[バージョンアップ]タブで確認できます。

## <span id="page-21-0"></span>18.[HTTPアラーム通知]機能を追加

### (取扱説明書 操作・設定編 アラーム設定を行う[アラーム])

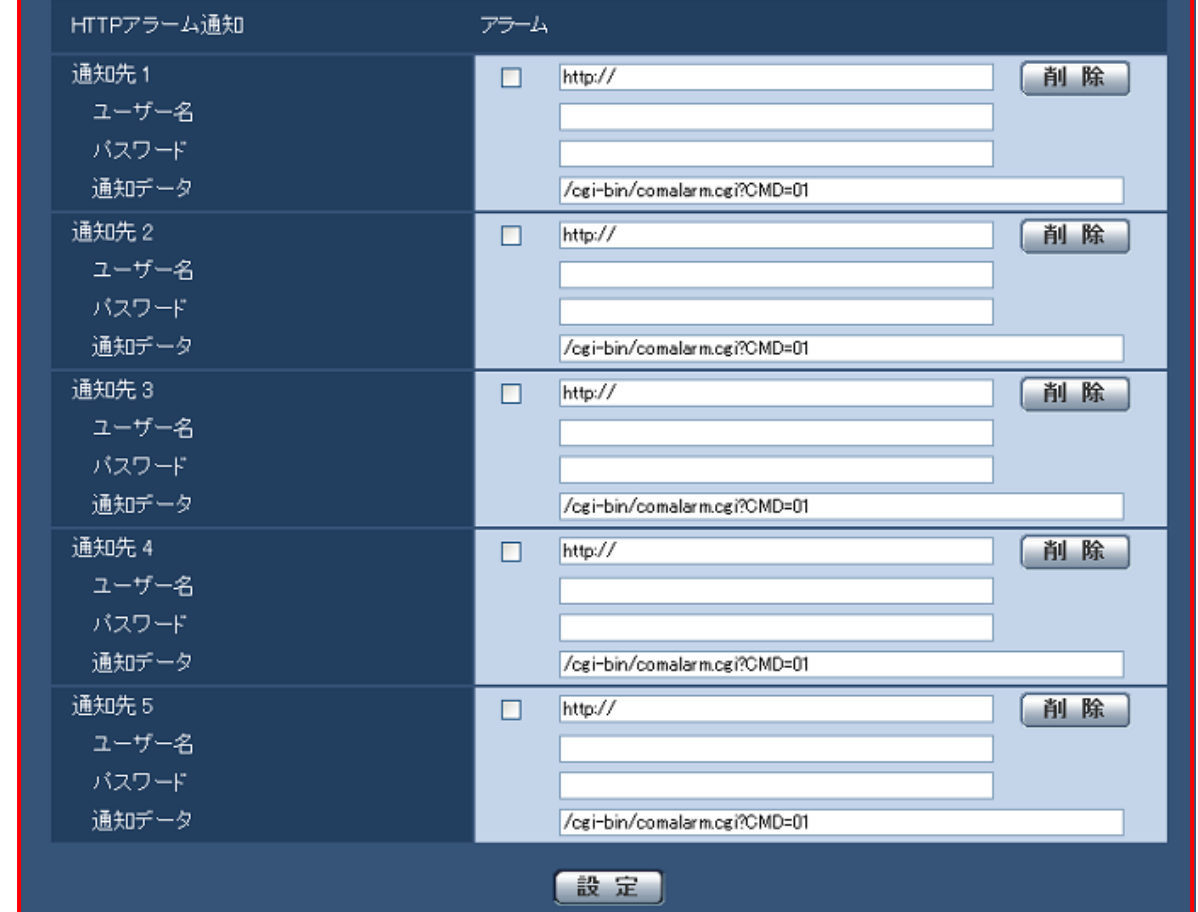

HTTPアラーム通知するHTTPサーバーのIPアドレス、または、ホスト名を設定します。通知先は5件ま で設定できます。

入力可能文字:半角英数字、半角記号: \_-

初期設定:http://

入力例:http://IPアドレス:ポート番号、または、http://ホスト名:ポート番号

[アラーム]欄

チェックを入れると、アラーム発生時、HTTPアラーム通知を行います。

[削除]ボタン

[削除]ボタンをクリックすると、その項目に設定されている [通知先]、[ユーザー名]、[パス ワード]、[通知データ]がすべて削除されます。

[ユーザー名]

HTTPサーバーにアクセスするユーザー名を入力します。

### 入力可能文字数:0~63文字

入力不可文字:全角カナ、半角記号" & : ; ¥

### [パスワード]

HTTPサーバーにアクセスするパスワードを入力します。

入力可能文字数:0~63文字

入力不可文字:全角カナ、半角記号" &

## [通知データ]

[通知先]に設定したHTTPサーバーの後ろに付加する通知内容を設定します。

### 入力可能文字:半角英数字、半角記号

初期設定:/cgi-bin/comalarm.cgi?CMD=01

### お知らせ

- ・[通知先]と[通知データ]の長さの合計("http://"を含む)の文字数制限は、256文字になります。 ・必ず"/"(スラッシュ)から設定してください。
- ・[通知データ]が空白で設定した場合でも、"/cgi-bin/comalarm.cgi?CMD=01"が設定されます。
- ・HTTPSでのアラーム通知はできません。
- ・HTTPアラーム通知に失敗した場合は、システムログに記載されます。

### 例:

[通知先]に"192.168.0.100"、[通知データ]に"/cgi-bin/comalarm.cgi?CMD=01"と設定した場合、 http://192.168.0.100/cgi-bin/comalarm.cgi?CMD=01 というHTTPアラーム通知が実行されます。

### ■HTTPアラーム通知に関するエラー表示

### (取扱説明書 操作・設定編 システムログ表示について)

### システムログの内容に以下の項目が追加されます。

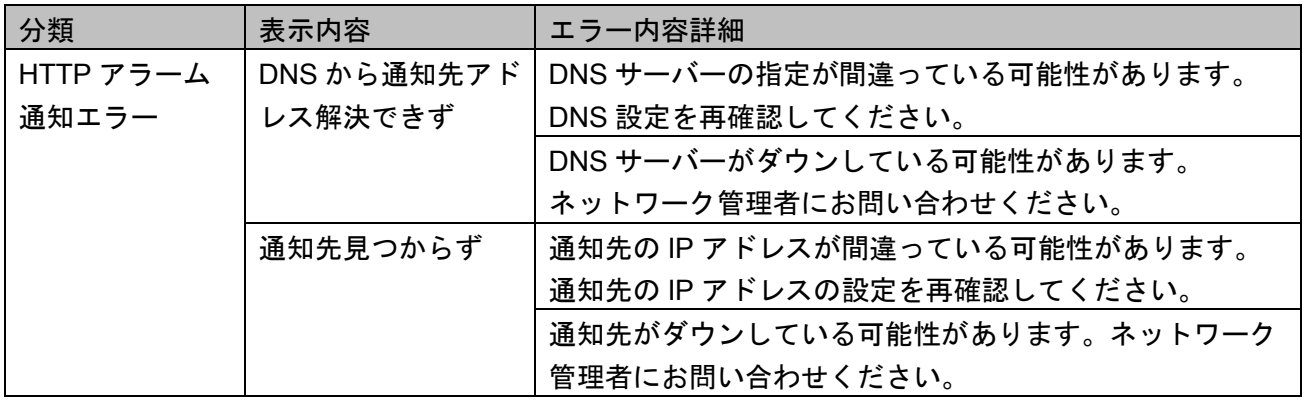

## <span id="page-23-0"></span>19. 顔検出機能をオプションに変更

#### 重要

バージョンアップ前に使用できた顔検出機能は、バージョンアップ後も継続して使用することが できます。

## (取扱説明書 操作・設定編 PC から画像を見る-ライブ画ページについて)

※ **GXE100** を除く

顔検出機能で検出した顔検出枠をライブ画に表示する機能をオプションに変更しました。

### (取扱説明書 操作・設定編 画像認識の設定[画像認識])

※SW396、SW396A、SC386、GXE100を除く

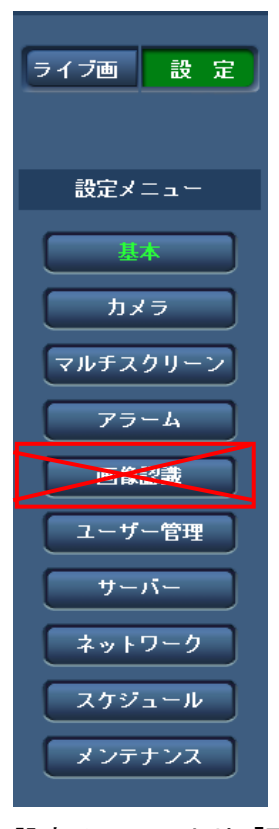

設定メニューより「画像認識」メニューをオプションに変更しました。

「画像認識」機能を使用する場合は、機能拡張ソフトウェアを追加する必要があります。詳細は、以下 のパナソニックのサポートウェブサイトを参照してください。

- DGシリーズ http://panasonic.biz/security/support/info.html
- BBシリーズ http://panasonic.biz/netsys/netwkcam/support/info.html

## (取扱説明書 操作・設定編 画像認識の設定[画像認識]-XML通知を設定する[XML

通知])※SW396、SW396A、SC386

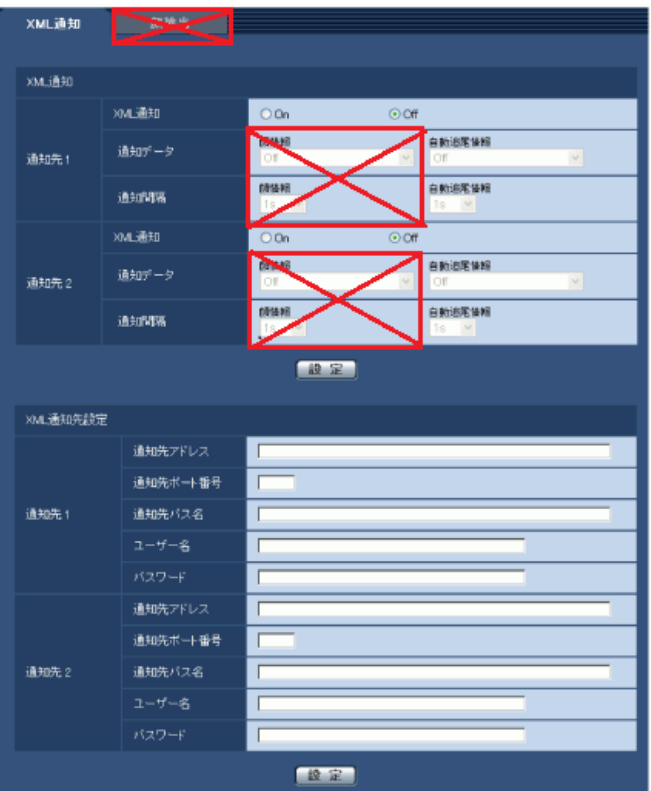

画像認識ページの「XML通知」タブ-顔情報、「顔検出」タブをオプションに変更しました。 「画像認識」機能を使用する場合は、機能拡張ソフトウェアを追加する必要があります。詳細は、 以下のパナソニックのサポートウェブサイトを参照してください。

http://panasonic.biz/security/support/info.html

## <span id="page-24-0"></span>20.SSLメールサーバーに対応

## (取扱説明書 操作・設定編 サーバーの設定をする [サーバー] ーメールサーバーを設 定する[メール])

**(SW396) (SC384) (SW355)** ※ SF335を除く

SW316 SW316 SW314 SW175 SW174W SW172 SW155 SF135 SF132 GXE100

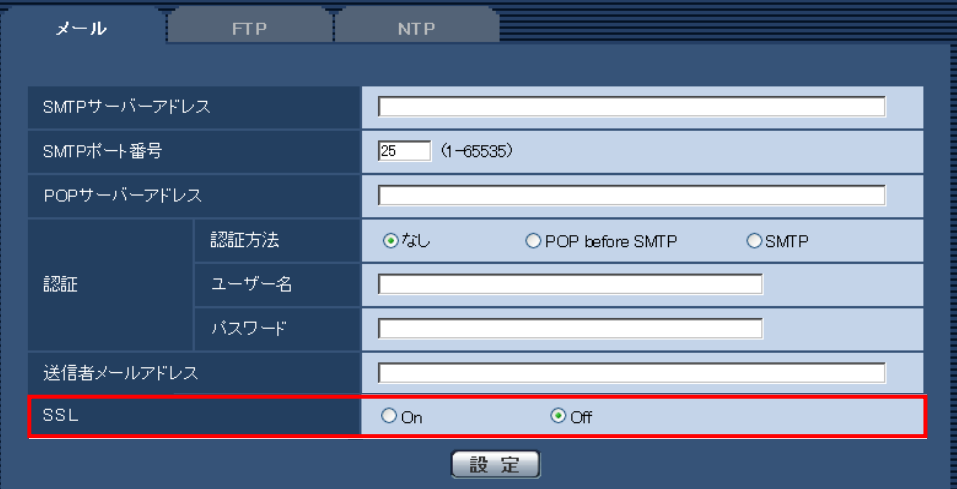

[SSL]

「アラーム通知」や「自己診断通知(SD)」のメール通知をSSL暗号化して送信する場合には、Onに 設定してください。「On」に設定すると、[認証方法]は「SMTP」に設定されますので、認証用の [ユーザー名]、[パスワード]を設定してください。

#### 初期設定:Off

#### お知らせ

・SMTP over SSL方式に対応しています。STARTTLSには対応していません。

・SMTPサーバーによってはSSLに対応していない場合があります。

<span id="page-25-0"></span>21. スケジュールに [強制白黒切換]、 [強制スーパーダイナミック]、 [強制ワイドダイナミックレンジ]を追加

(取扱説明書 操作・設定編 スケジュールの設定を行う[スケジュール]) ※ COXE100 を除く

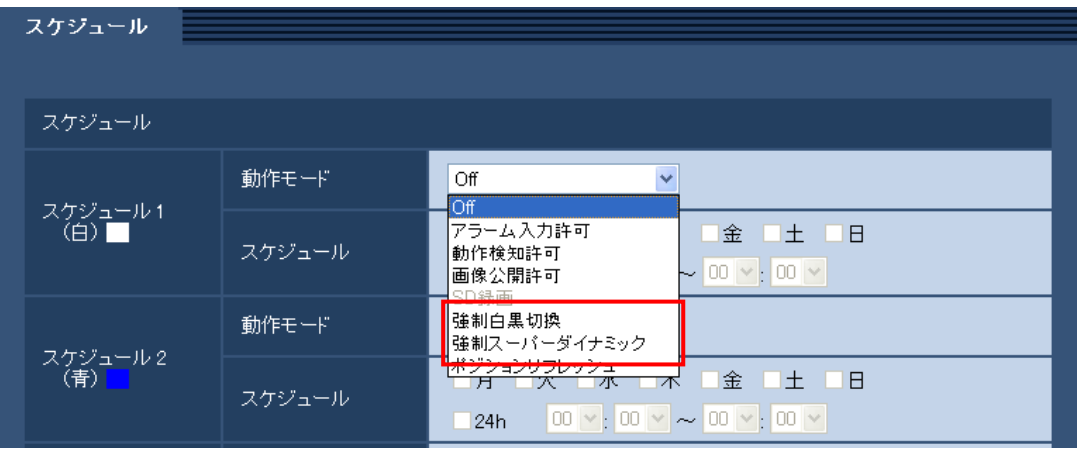

#### [動作モード]

アラーム入力許可、動作検知許可、画像公開許可、SD録画、ポジションリフレッシュ、1~64、 1~256、強制白黒切換、強制スーパーダイナミック、強制ワイドダイナミックレンジのスケジュール の設定を行います。

Off:スケジュール動作を行いません。

アラーム入力許可\*1:スケジュール設定されている間、端子のアラーム入力を許可します。

動作検知許可:スケジュール設定されている間、動作検知を許可します。

画像公開許可:スケジュール設定されている間以外は、[ユーザー認証]タブで設定したアクセス レベル2、3のユーザーからの画像閲覧を禁止します。

SD録画\*2:スケジュール設定された時間になると、SD録画を行います。(H.264のときのみ有効) ポジションリフレッシュ\*3:スケジュール設定された時間になると、ポジションリフレッシュを行い ます。

1~64\*4、1~256\*5:設定された時間になると、あらかじめ登録されているプリセットポジション から選択したポジションに移動します。

全アラーム検知許可:スケジュール設定されている間、すべてのアラーム入力を許可し、みえます ねっとPROサーバーへ通知します。なお、[DDNS]で「みえますねっとPRO」を設定している場合 のみ、選択できます。

強制白黒切換\*6:スケジュール設定されている間、「白黒切換」または「簡易白黒切換」が「On」で 動作します。

「IR LED Light」が「Auto(High)」、「Auto(Mid)」、「Auto(Low)」の場合、連動して IR LED Lightが点灯します。\*7

強制スーパーダイナミック\*8:スケジュール設定されている間、「スーパーダイナミック」が「On」 動作します。また、「画質調整」の「光量制御モード」が「屋外撮影」<sup>\*9</sup>または「ELC(1/30s)」<sup>\*10</sup> に 変更されます。

強制ワイドダイナミックレンジ\*11:スケジュール設定されている間、「ワイドダイナミックレンジ」 が「On」で動作します。また、「画質調整」の「光量制御モード」が「屋外撮影」\*12 または 「ELC(1/30s)」\*13 に変更されます。

#### 初期設定:Off

お知らせ

- ・「画像公開許可」で使用する場合は、[ユーザー認証]タブの「ユーザー認証」を「On」に、 [ホスト認証]タブの「ホスト認証」を「Off」に設定してください。
- ・「SD録画」で使用する場合は、[SDメモリーカード]タブの[録画圧縮方式]を「H.264(1)」 あるいは「H.264(2)」にし、[保存モード]を「スケジュール保存」に設定してください。\*2
- ・「強制白黒切換」で使用する場合、[アラーム]タブの[端子1]または[端子]を「白黒切換入力」 以外に設定してください。
- ・スケジュールに「強制スーパーダイナミック」を設定すると、プリセットポジションの「スーパー ダイナミック」の設定は、スケジュールの設定で上書きされます。\*14
- ・「撮像モード」が「3メガピクセル[4:3]」または「3メガピクセル[16:9]」に設定されている場合には、 「強制スーパーダイナミック」は設定できません。\*15
- ・スケジュールに「強制ワイドダイナミックレンジ」を設定すると、プリセットポジションの 「ワイドダイナミックレンジ」の設定は、スケジュールの設定で上書きされます。\*16
- ・「スーパーダイナミック」または、「ワイドダイナミックレンジ」が「Off」から「On」 または、「On」から「Off」に切り替わるときに、画像が一時的に乱れることがあります。

\*1 (SW386) (SC384) (SW355) (SW316) (SW316L) (SP305) (SW175) (SW174W) (SW172) (SW155) (SF135)  $CF132$   $NPS02$ 

\*2 (SW386) (SC384) (SW356) (SW316) (SW316L) (SP305) (SW175) (SW172) (SW155) (NP502)

#### \*3 (SW396) (SC384)

\*4 SW395、SW395A、SC385、SC384、SW175、ST165、SW174W、SW172、ST162 \*5 SW396、SW396A、SC386

\*6 SW316Lは、対応済み

\*7 (SW316L)

\*8 ( SW396 ) ( SW355 ) ( SF335 & 除 < ) ( SW316 ) ( SW316 ) ( SW314 ) ( SW155 ) ( NP502 )

- \*9 (SW396) (SW355) (SF335を除く) (SW316) (SW316L) (SW314) (NP502)
- $*10$  (SW155)

\*11 (SC384) (SW355) (SW355を除く) (SF334) (SP305) (SP304V) (SW175) (SW174W) (SW172)

- $*12$  (SC384) (SP305) (SP304V) (SW355) (SW355 & 除く) (SF334)
- $*$ 13 (SW175) (SW174W) (SW172)
- $*14$  (SW396)
- \*15  $NPSO2$
- \*16 (SC384) (SW175) (SW174W) (SW172)

## <span id="page-27-0"></span>22. システムログから「製造年月警告]の表示を削除

## (取扱説明書 操作・設定編 本機のメンテナンスを行う「メンテナンス]ーシステム ログを確認する「システムログ]、システムログ表示について)

システムログの「製造年月警告に関する表示」で、本機が製造から6年または11年以上経過した時点で 表示する機能を削除しました。

なお、製造してからの経過年数は、メンテナンスページの「バージョンアップ」タブで確認できます。

## <span id="page-27-1"></span>23.ライブ画の[select language]プルダウンメニューに[ポルトガル語]を追加 (取扱説明書 操作・設定編 PCから画像を見る-ライブ画ページについて)

画面の表示言語の選択にポルトガル語を追加しました。

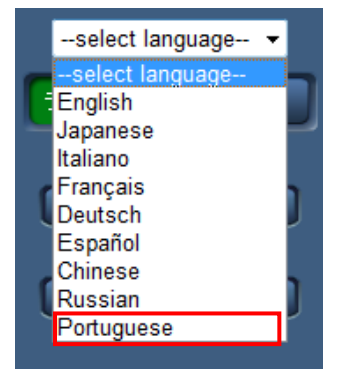

## <span id="page-27-2"></span>24. 言語選択に「ポルトガル語]を追加

## (取扱説明書 操作・設定編 本機の基本設定を行う [基本] 一基本設定を行う [基本])

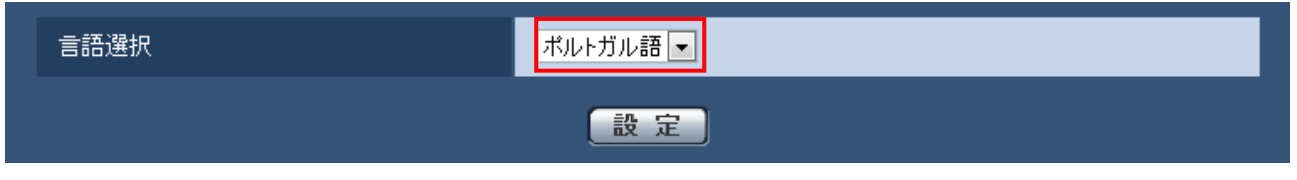

### [言語選択]

カメラにアクセスしたときに表示される最初の言語を以下から選択します。

自動/英語/日本語/イタリア語/フランス語/ドイツ語/スペイン語/中国語/ロシア語/ ポルトガル語 I

「自動」:ブラウザーで使用している言語が自動で表示されます。本機でその言語に対応していない 場合は、英語が表示されます。

初期設定:日本語(DGモデル、BBモデル、WJモデル)

自動 (WVモデル)

ライブ画ページでも表示言語を切り換えることができます。

## <span id="page-28-0"></span>25.[日付表示形式]の 初期設定を変更

## (取扱説明書 操作・設定編 本機の基本設定を行う「基本] 一基本設定を行う「基本]) [日付表示形式]

日付の表示形式を選択します。「日時」を「2011 年 4 月 1 日 13 時 10 分 00 秒」に設定した場合、それ ぞれの表示形式は次のようになります。

- DD/MM/YYYY: 01/04/2011 13:10:00
- MM/DD/YYYY: 04/01/2011 13:10:00
- DD/Mmm/YYYY: 01/Apr/2011 13:10:00
- YYYY/MM/DD: 2011/04/01 13:10:00
- Mmm/DD/YYYY: Apr/01/2011 13:10:00
- 初期設定:YYYY/MM/DD (DG モデル、BB モデル、WJ モデル) Mmm/DD/YYYY(WV モデル)

### <span id="page-28-1"></span>26.メール通知の[診断]に関するメール言語の変更

## (取扱説明書 操作・設定編 アラーム設定を行う [アラーム] ーメール通知に関する |設定を行う [通知])

(SW396) (SC384) (SW355) (SW316) (SW316L) (SP305) (SW175) (SW172) (SW155) (NP502)

### お知らせ

[基本]タブの[言語選択]を「日本語」に設定している場合、「診断」によるメール通知の本文 は日本語になります。「日本語」以外に設定している場合は英語になります。

## <span id="page-29-0"></span>27. 「強光補正]機能を追加

(取扱説明書 操作・設定編 画像・音声に関する設定を行う [カメラ] 一画質/ポジショ ンに関する設定を行う [画質/ポジション] 一画質の調整を行う (画質調整画面)) (SW396) (取扱説明書 操作・設定編 画像・音声に関する設定を行う[カメラ]-画質調整、 ズーム、EX光学ズーム、EXズーム、フォーカス、バックフォーカス、プライバシー ゾーン、VIQSを設定する[画質]-画質の調整を行う(画質調整画面))

(SW355) (SF334) (SW316) (SW316L) (SW314) (SP305) (SP304V)

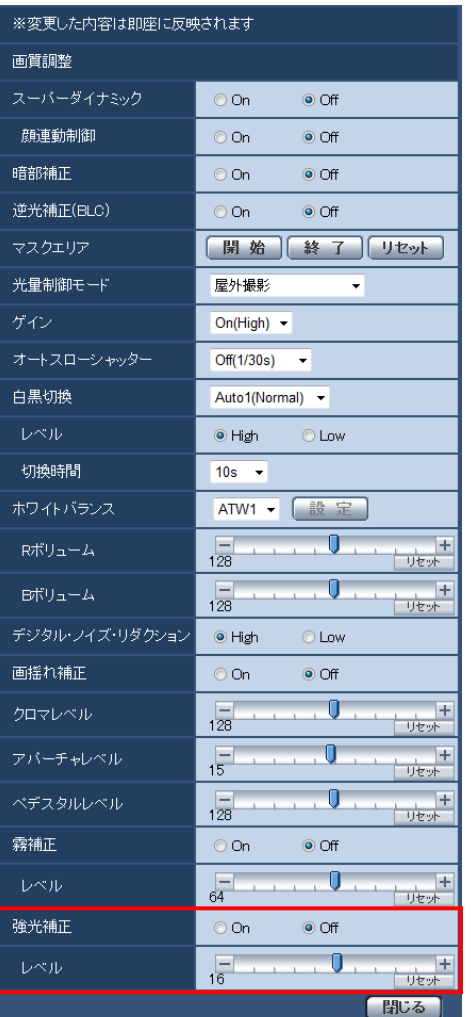

### [強光補正]

強光補正機能を有効にするかどうかをOn/Offで設定します。 強光補正機能を有効にすると、夜間に車のヘッドライトなど明るい光がある場合に、被写体の白とび を抑制することができます。 On:強光補正機能を有効にします。

Off:強光補正機能を停止します。

### 初期設定:Off

### [レベル]

強光補正レベルを調節します。

カーソルを「+」方向に動かすと補正レベルが強くなり、「-」方向に動かすと補正レベルが弱くなり ます。「リセット」ボタンをクリックすると、初期設定に戻ります。

初期設定:16

お知らせ

「スーパーダイナミック」または「逆光補正(BLC)」を「On」に設定した場合は設定できません。

## <span id="page-30-0"></span>28.[方角設定]機能の名称を変更

(取扱説明書 操作・設定編 画像・音声に関する設定を行う [カメラ] 一画質/ポジション に関する設定を行う [画質/ポジション] 一方角設定に関する設定を行う(方角設定画面)) (SW395、SW395A、SC385を除く)

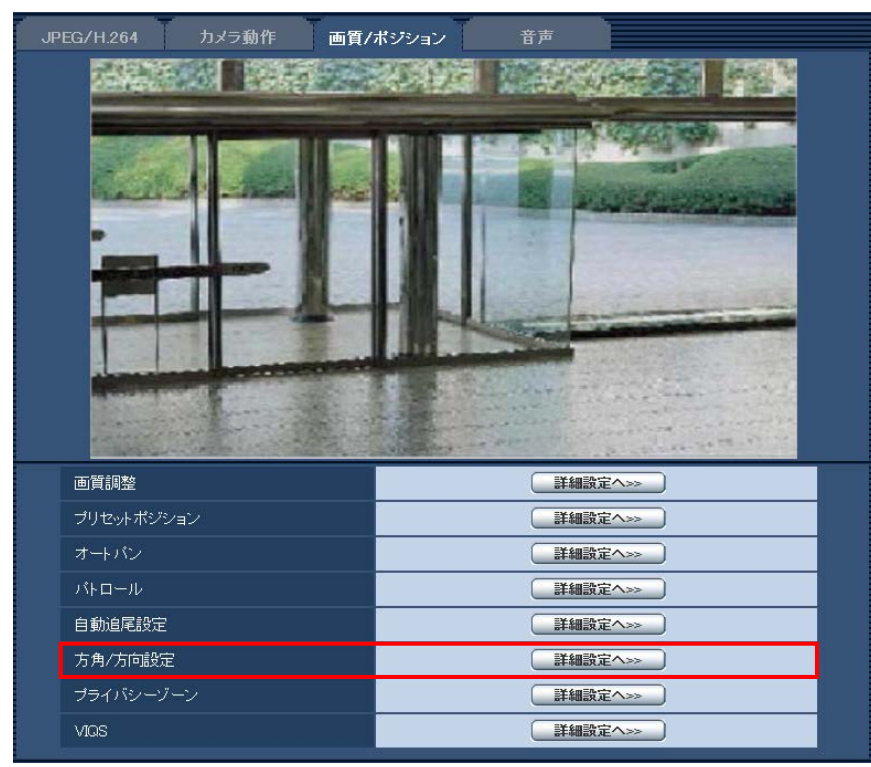

[方角設定]の名称を[方角/方向設定]に変更しました。

また、[カメラ位置表示]設定(カメラページ−[カメラ動作]タブ)に関わらず[詳細設定へ>>] ボタンが有効になるように変更しました。ただし、[北位置設定]機能は[カメラ位置表示]設定が 「方角表示」に設定されているときのみ使用可能です。

## <span id="page-31-0"></span>29.[パン0°方向設定]機能を追加

(取扱説明書 操作・設定編 画像・音声に関する設定を行う [カメラ] -画質/ポジション に関する設定を行う「画質/ポジション]ー方角設定に関する設定を行う(方角設定画面)) (SW395、SW395A、SC385を除く)

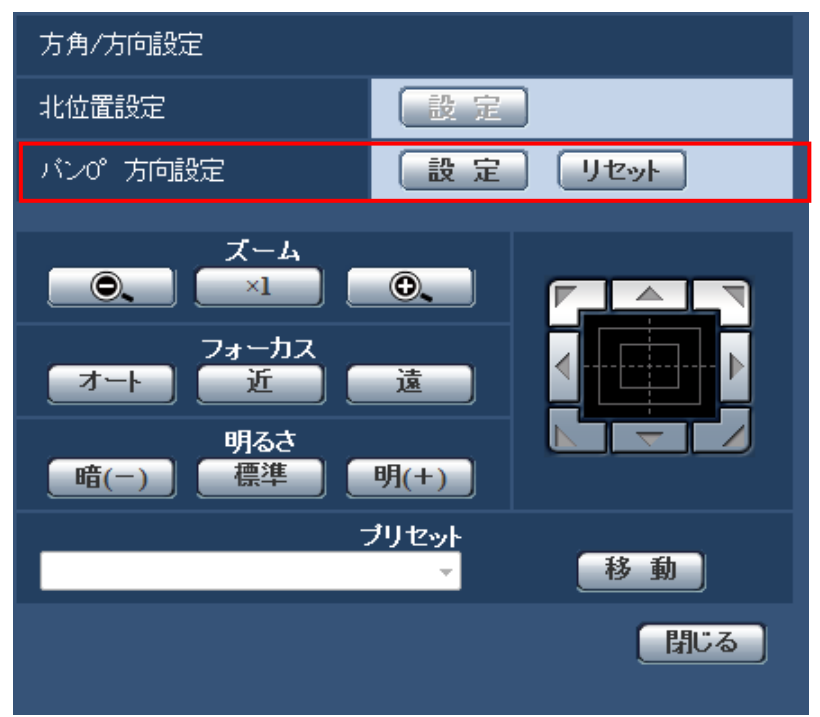

### [パン0°方向設定]

パンの0°方向を設定します。コントロールパッド/ボタンで画角を調節し[設定]ボタンをクリックす ると、現在向いているパンの方向が0°になります。[リセット]ボタンをクリックすると、初期設定 に戻ります。 j

### お知らせ

- ・チルトの0°方向は設定されません。
- ・パンの0°方向を変更しても、既に設定されたプリセットポジションの位置は変化しません。また、 既に設定されたオートパン設定は変更前と同じ範囲を旋回します。同様にパトロール設定について も、変更前と同じ動作を行います。
- ・360度マップショット機能について、パンの0°方向の変更前後で表示されるサムネイル画像が変化 します。

## <span id="page-32-0"></span>30.[連続送話時間]設定を追加

(取扱説明書 操作・設定編 画像・音声に関する設定を行う[カメラ]-音声を設定する [音声])

(SW396) (SC384) (SW355) (SF334) (SW316) (SW316L) (SP305) (SW175) (SW174W) (SW172) (NP502)

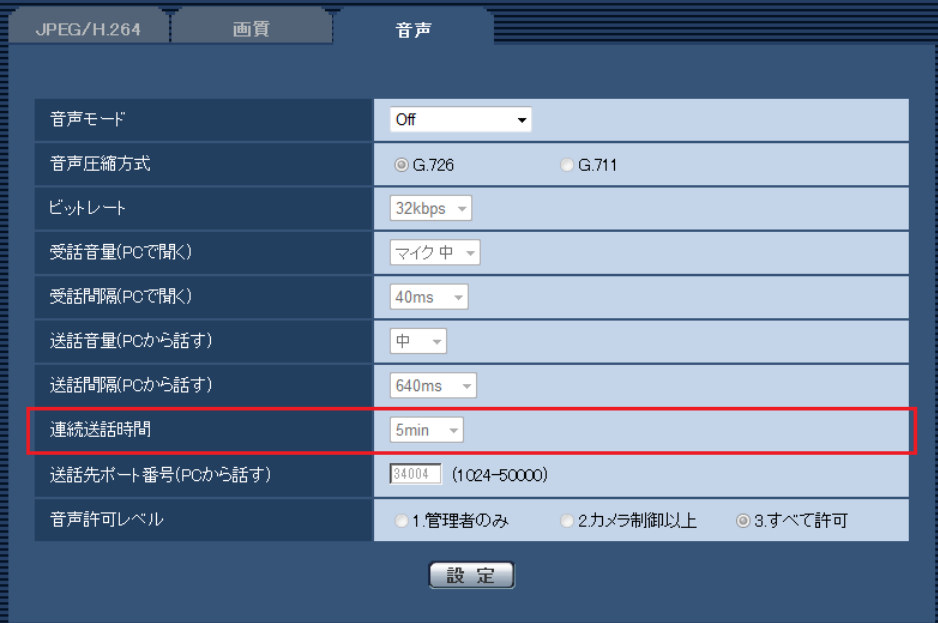

### [連続送話時間]

1回の送話時間の最大時間を設定します。

1min/2min/3min/5min/10min/20min/30min/1h

### 初期設定:5min

お知らせ

・送話開始後、設定した時間を過ぎると送話が停止します。再度送話を行う場合は、送話ボタンを クリックしてください。

## <span id="page-33-0"></span>31.[アラーム無検知時間]設定を追加

(取扱説明書 操作・設定編 アラーム設定を行う[アラーム]-アラーム動作に関する 設定を行う [アラーム])

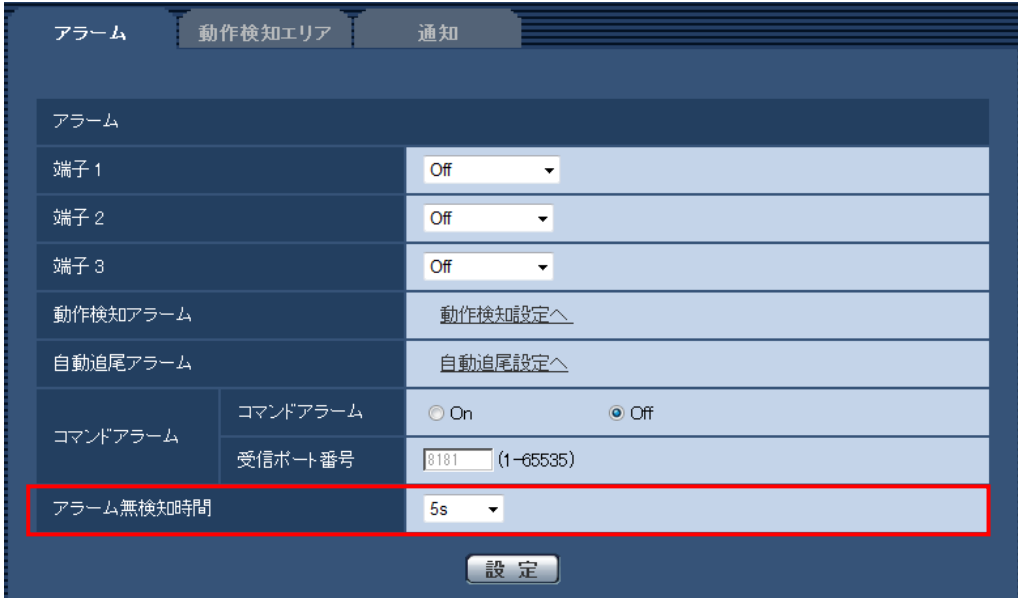

### [アラーム無検知時間]

アラームを検知した後に、検知動作を行わない時間を設定します。例えば、アラームによって携帯 電話にメール通知を行う設定の場合、本設定によってメールを送信し過ぎないようにすることが可能 です。

5s/10s/30s/1min/3min/5min/10min

初期設定:5s

## お知らせ

・アラームの種類ごとにアラーム無検知時間が管理されます。例えば、コマンドアラームのアラーム 無検知時間中であっても、動作検知アラームは検知されます。

## <span id="page-34-0"></span>32.アラームFTP転送にプレアラームを追加

## (取扱説明書 操作・設定編 アラーム設定を行う[アラーム]-アラーム画像に関する 設定を行う [アラーム])

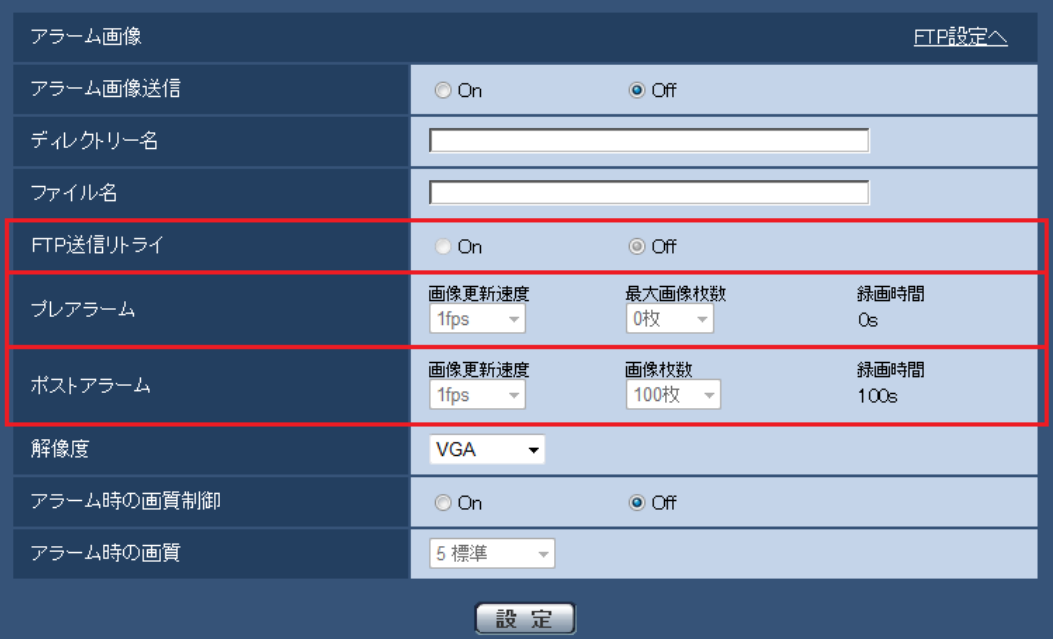

### [FTP送信リトライ]

FTP転送が失敗したときに、再送するかどうかをOn/Offで選択します。 On:転送に失敗した場合、転送に成功するまで再送を行います。 Off:転送に失敗した場合、その画像は破棄して次の画像を送信します。

初期設定:Off

## [プレアラーム]

## • 画像更新速度

アラーム発生前の画像の更新間隔を以下から選択します。 0.1fps  $\angle$  0.2fps  $\angle$  0.33fps  $\angle$  0.5fps  $\angle$  1fps 初期設定:1fps

### • 最大画像枚数

送信する画像の枚数を以下から選択します。 0枚/1枚/2枚/3枚/4枚/5枚/6枚\*/7枚\*/8枚\*/9枚\*/10枚\*/20枚\*/30枚\*/40枚\*/50枚\* 初期設定:0枚

#### • 録画時間

設定した「画像更新速度」、「最大画像枚数」より、アラーム発生前の画像の録画時間が表示され ます。

#### [ポストアラーム]

#### • 画像枚数

送信する画像の枚数を以下から選択します。

1枚 / 2枚 / 3枚 / 4枚 / 5枚 / 6枚 / 7枚 / 8枚 / 9枚 / 10枚 / 20枚 / 30枚 / 50枚 / 100枚 / 200枚 / 300枚 / 500枚 / 1000枚 / 1500枚 / 2000枚 / 3000枚 初期設定:100枚

※選択肢に1500枚を追加しました。

お知らせ

- ·アラーム時の画質制御を「On」に設定したときは、ポストアラームの録画のみ、アラーム時の画質 になります。プレアラームの録画には適用されません。
- ・[プレアラーム]の[最大画像枚数]で、「\*」付きの枚数を設定すると、解像度や画質により指定 した枚数を送信できないことがあります。下記の表は、プレアラームで送信可能な最大画像枚数 です。

単位:枚

|     |          | 画質 |    |    |    |    |    |    |    |    |    |
|-----|----------|----|----|----|----|----|----|----|----|----|----|
|     |          | 0  |    | ŋ  | 3  | 4  | 5  | 6  |    | 8  | 9  |
|     | 1280x960 | 5  | 6  |    | 8  | 10 | 10 | 10 | 20 | 30 | 40 |
|     | 1280x720 |    | 8  | 10 | 10 | 10 | 20 | 20 | 30 | 40 | 50 |
|     | 800×600  | 9  | 10 | 10 | 20 | 20 | 30 | 30 | 50 | 50 | 50 |
| 解像度 | VGA      | 10 | 20 | 20 | 30 | 30 | 40 | 50 | 50 | 50 | 50 |
|     | 640x360  | 20 | 30 | 40 | 50 | 50 | 50 | 50 | 50 | 50 | 50 |
|     | QVGA     | 40 | 50 | 50 | 50 | 50 | 50 | 50 | 50 | 50 | 50 |
|     | 320x180  | 50 | 50 | 50 | 50 | 50 | 50 | 50 | 50 | 50 | 50 |

<sup>※</sup>機種により選択できる解像度が異なります。詳しくは取扱説明書の操作・設定編(アラーム設定を行う [アラーム]-アラーム画像に関する設定を行う[アラーム])を参照してください。

## <span id="page-35-0"></span>33.バージョンアップ画面にサポートウェブサイトへのリンクを追加 (取扱説明書 操作・設定編 本機のメンテナンスを行う[メンテナンス]-ソフト ウェアのバージョンアップを行う[バージョンアップ])

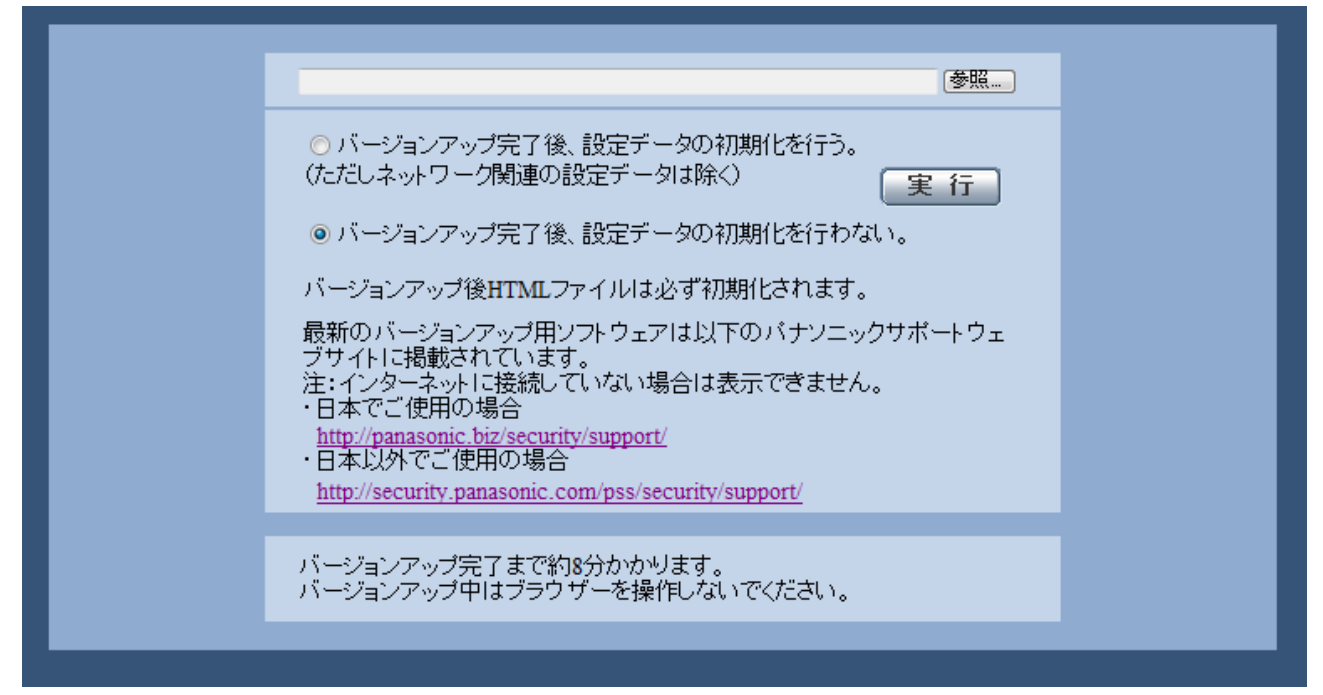

ネットワークカメラのサポート情報へのリンクを表示しています。

・日本でご使用の場合 DG/WV/WJシリーズ http://panasonic.biz/security/support/ BBシリーズ http://panasonic.biz/netsys/netwkcam/support/

### ・日本以外でご使用の場合

 http://security.panasonic.com/pss/security/support/ リンクをクリックするとサポート情報が表示されます。

### お知らせ

・サポート情報の表示には、インターネットへの接続が必要です。

## <span id="page-36-0"></span>34.メール通知の画像添付における変更

## (取扱説明書 操作・設定編 アラーム設定を行う [アラーム] ーメール通知に関する 設定を行う [通知])

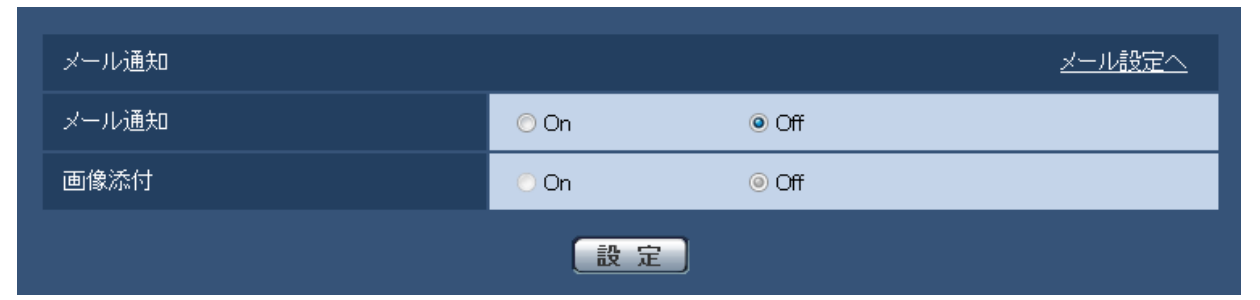

[録画圧縮方式](基本ページ−[SDメモリーカード]タブ)を「H.264(1)」または「H.264(2)」に 設定している場合でも、[画像添付]を「On」に設定できるようになりました。

### お知らせ

・アラームページ−[アラーム]タブの「解像度」で設定した解像度の画像を添付します。ただし、解 像度に「1280×960」または「1280×720」が選択されているときは、画像を添付することはできま せん。

## <span id="page-36-1"></span>35.タイムゾーン設定に関する変更

## (取扱説明書 操作・設定編 本機の基本設定を行う[基本]-基本設定を行う[基本]、 サーバーの設定をする[サーバー]-NTPサーバーを設定する[NTP])

### (SC384) (SW175) (SW174W) (SW172) を除く

タイムゾーンの設定値を見直し、2014年10月時点の情報に更新しました。

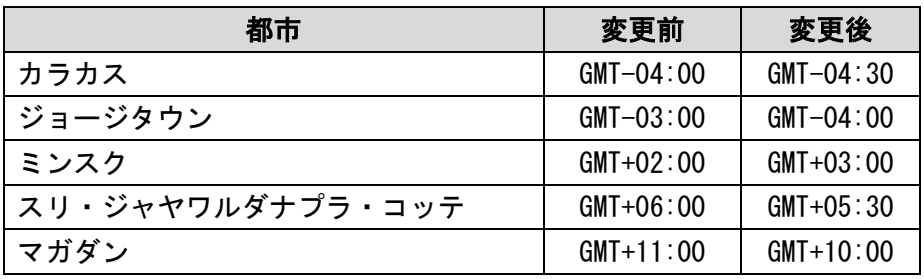

<span id="page-37-0"></span>36.SDメモリーカードの警告出力、運用情報/エラー情報表示に関する追加 (取扱説明書 操作・設定編 アラーム設定を行う[アラーム]-アラーム出力端子に関 する設定を行う [アラーム]、本機のメンテナンスを行う [メンテナンス] -ステータス を確認する[ステータス])

(SW396) (SW355) (SW316) (SW316L) (SP305) (SW155) (NP502)

※SDメモリーカード対応機種のみ

### ■SDメモリーカードの警告出力に関する追加

SDメモリーカードにエラーが発生した場合、または稼働が一定の状態に到達した場合に、アラーム端子 から警告出力を出力することができます。

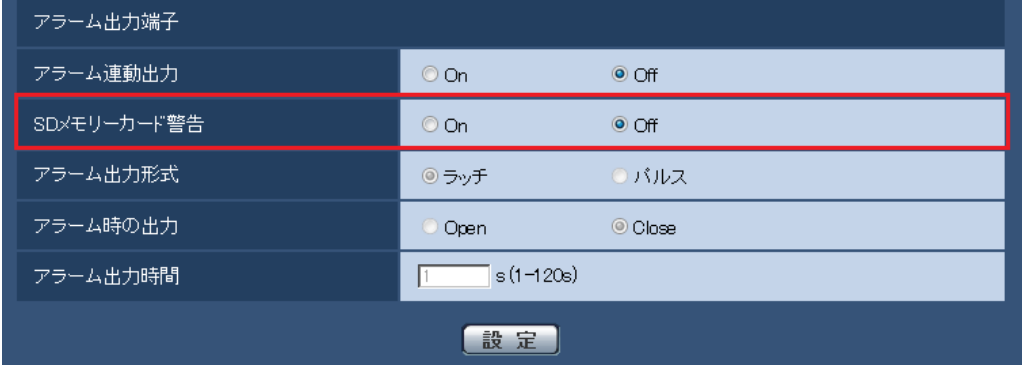

### アラーム出力端子

#### [SDメモリーカード警告]

※アラーム出力端子対応機種のみ

SDメモリーカードの警告を検出したときに、アラーム出力端子に信号を出力するかどうかをOn/Off で設定します。

- SDメモリーカード警告検出条件:SDメモリーカードエラー(ライトエラー、リードエラーなど)、 稼働時間 6年経過、上書き回数 2,000回超過
- On :警告状態を検知すると、アラーム出力端子に信号を出力し、ライブ画の[アラーム発生通知] ボタンが点滅します。
- Off:警告状態の検知を停止します。

初期設定:Off

アラーム出力端子機能は、[アラーム]設定の [端子2]を「アラーム出力」に設定する必要があります。

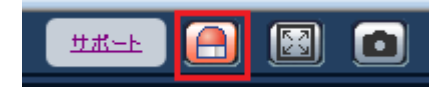

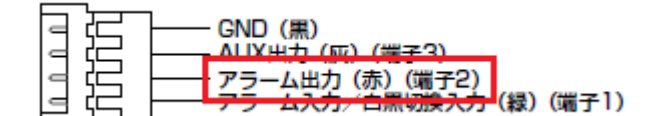

※4P アラームケーブル (付属品)の例 (機種により異なります)

重要

・本機能を正しく使用するためには、SDメモリーカード使用前に本機でSDメモリーカードのフォー マットを行ってください。(Ver1.66以降のソフトウェアを使用)

### お知らせ

・稼働時間:6年は、SDカードをカメラに挿入してからの通電時間を、上書回数:2000回は、業務用 SDメモリーカード(MLCタイプ)の書換回数上限値を、それぞれ目安としており、耐久期間を保証す るものではありません。

- ・アラーム出力端子とSDメモリーカード警告は同一のアラーム出力端子を使用します。
- ・アラームとSDメモリーカード警告のいずれかが発生した場合に、アラーム出力端子に信号を出力し ます。
- ・SDメモリーカード警告を検出した場合、ライブ画ページの[アラーム発生通知]ボタンが点滅します。 [アラーム発生通知]ボタンをクリックすると、[アラーム発生通知]ボタンは表示されなくなります。
- ・SDメモリーカード警告によるアラーム出力端子の信号出力は、アラーム出力形式の設定により 異なります。
- -ラッチの場合:[アラーム発生通知]ボタンを消した後も、SDメモリーカード警告の要因が継続する 間、アラーム出力端子の信号出力は継続します。
- -パルスの場合:[アラーム発生通知]ボタンを消した後も、SDメモリーカード警告の要因が継続する 間、アラーム出力端子の信号出力は継続しますが、「アラーム出力時間」で設定 した時間を経過した場合、アラーム出力端子の信号出力は止まります。

### ■SDメモリーカードの運用情報/エラー情報表示を追加

メンテナンスページの[ステータス]タブのステータス画面にSDメモリーカードの情報、使用状況、 エラー情報を表示します。

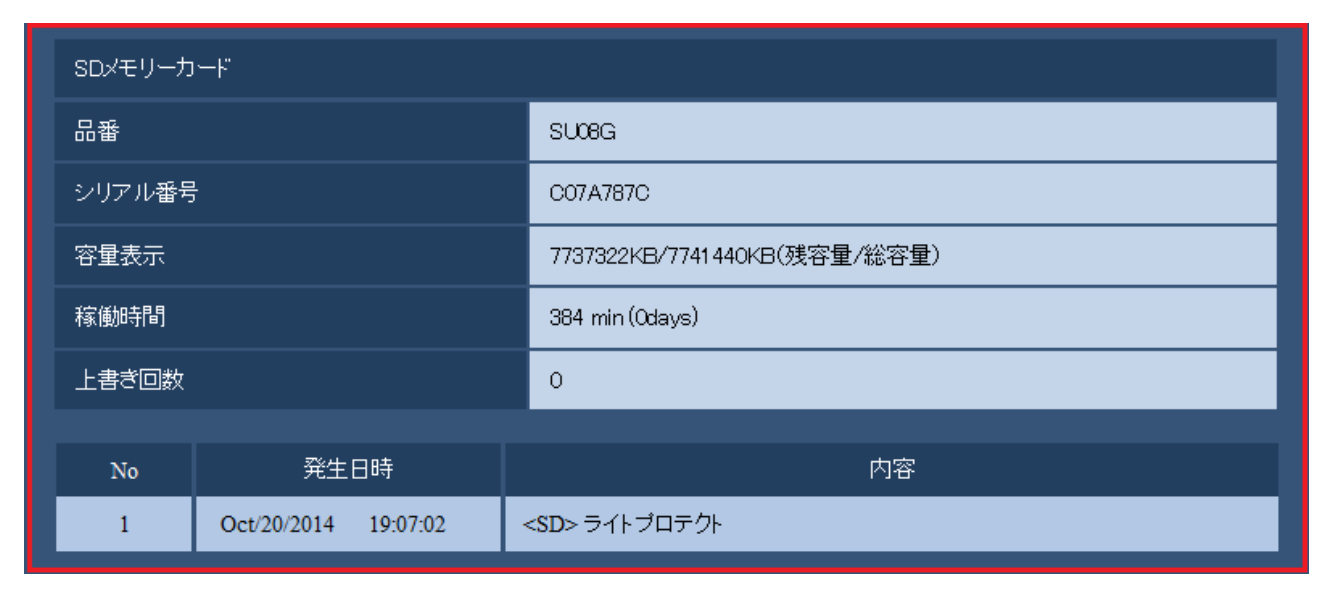

### [品番]

SDメモリーカードの品番を表示します。

品番情報の取得に失敗した場合は、「リードエラー」と表示します。SDメモリーカードを使用してい ない場合は、「未使用」と表示します。それ以外の場合は、「不明」と表示します。

### [シリアル番号]

SDメモリーカードのシリアル番号を表示します。

シリアル番号の取得に失敗した場合は、「不明」と表示します。

### [容量表示]

SDメモリーカードの残容量と総容量を表示します。

基本ページの [SDメモリーカード] タブーSDメモリーカード情報 [容量表示] と表示内容は同じです。

### [稼働時間]

SDメモリーカードが挿入された状態での本機の通電時間を表示します。 稼働時間の取得に失敗した場合は、「不明」と表示します。 なお、稼働時間は1時間に1回更新されます。

### [上書き回数]

SDメモリーカードの総容量、カメラがSDメモリーカードに書き込んだファイル数、ファイルサイズか ら計算した、上書き回数を表示します。

上書き回数の計算に失敗した場合は、「不明」と表示します。

### お知らせ

上書き回数は本機内で計算した推測値であり、実際の上書き回数と異なる場合があります。

### ログの [No] [発生日時] [内容]

SDメモリーカードに関するログを表示します。

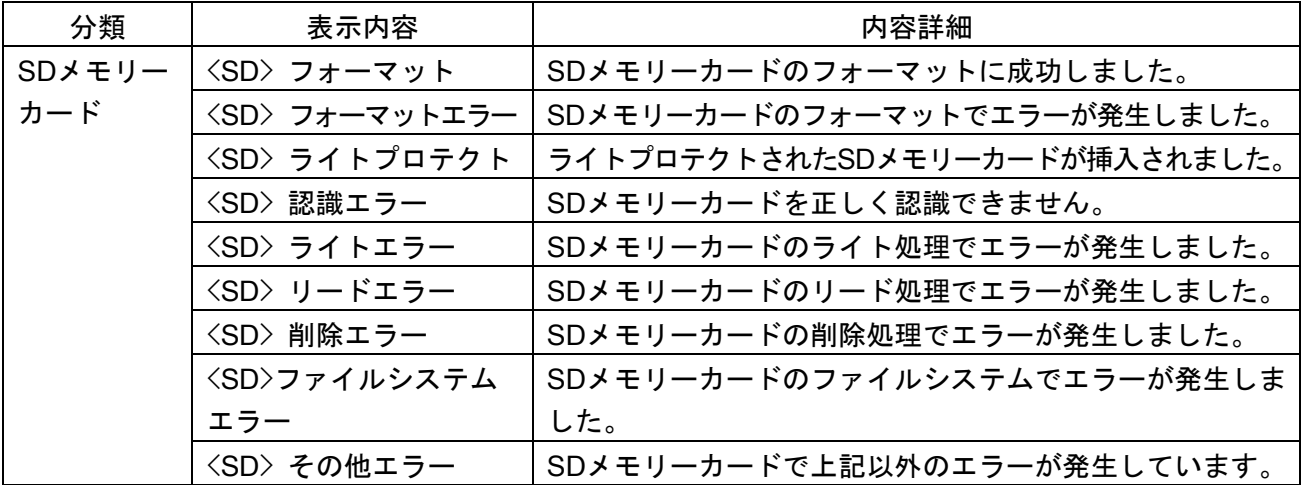

重要

- ・本機能を正しく使用するためには、SDメモリーカード使用前に本機でSDメモリーカードのフォー マットを行ってください。(Ver1.66以降のソフトウェアを使用)
- ・PCなど本機以外で使用したSDメモリーカードでは、正しい情報を表示することができない場合が あります。
- ・SDメモリーカードログは、本機の内部メモリーに最大30件まで保存できます。保存できるシステム ログの最大数を超えた場合は、古いログから上書きされます。
- ・SDメモリーカードログは、本機の電源を切ると消去されます。

## <span id="page-40-0"></span>37.電源装置の接続情報/警告表示に関する変更

(取扱説明書 基本編 使用上のお願い)

(取扱説明書 操作・設定編 本機のメンテナンスを行う [メンテナンス] ーシステム ログを確認する[システムログ]、システムログ表示について)

※SW396、SW396A、SW395、SW395A

正しい電源装置が接続されていないことを警告する表示を画面内文字表示からメンテナンスページの [システムログ]タブに変更します。警告が表示された場合は、使用している電源がPoE+(IEEE802.3at 準拠)対応であるか確認してください。または、AC24V電源をご使用ください。

◯変更前

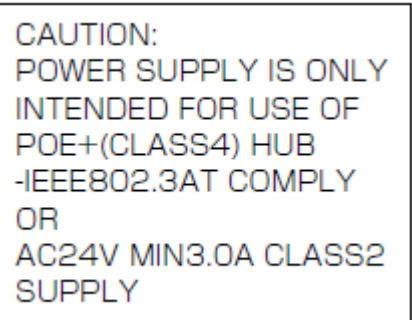

画面内文字に警告表示

◯変更後

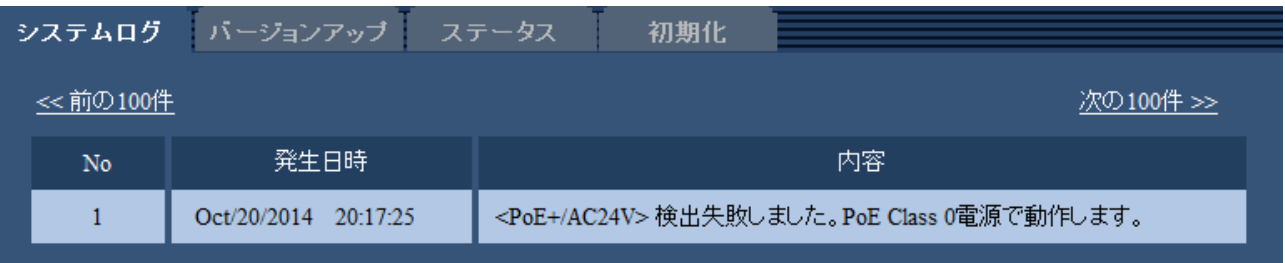

メンテナンスページ – [システムログ]タブ

システムログの電源装置の接続情報/警告表示に関するログ

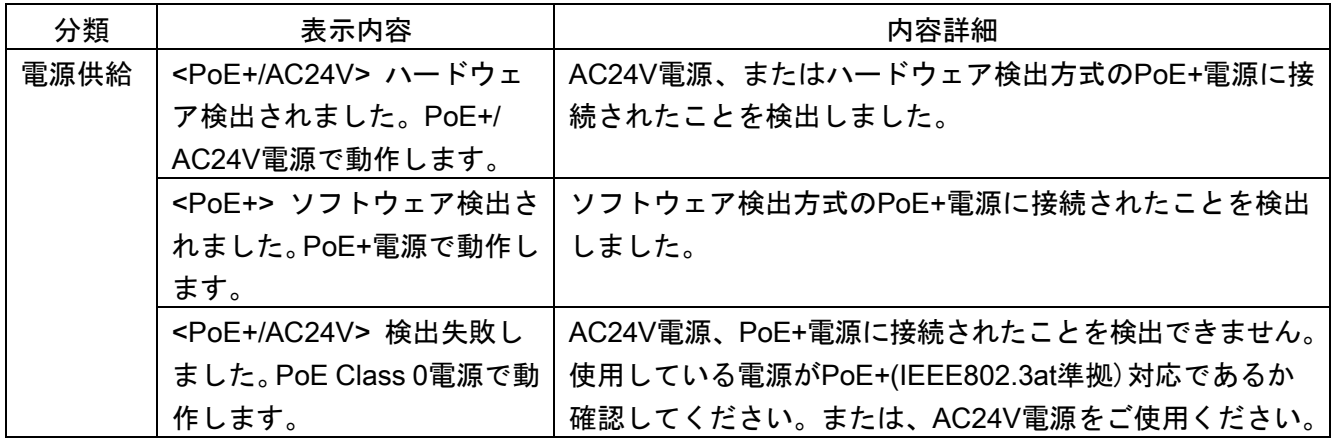

## <span id="page-41-0"></span>38.[可変ビットレート]をH.264の配信モードに追加

(取扱説明書 操作・設定編 画像・音声に関する設定を行う「カメラ]ーH.264画像に 関する設定を行う「JPEG / H.2641) (SW155)

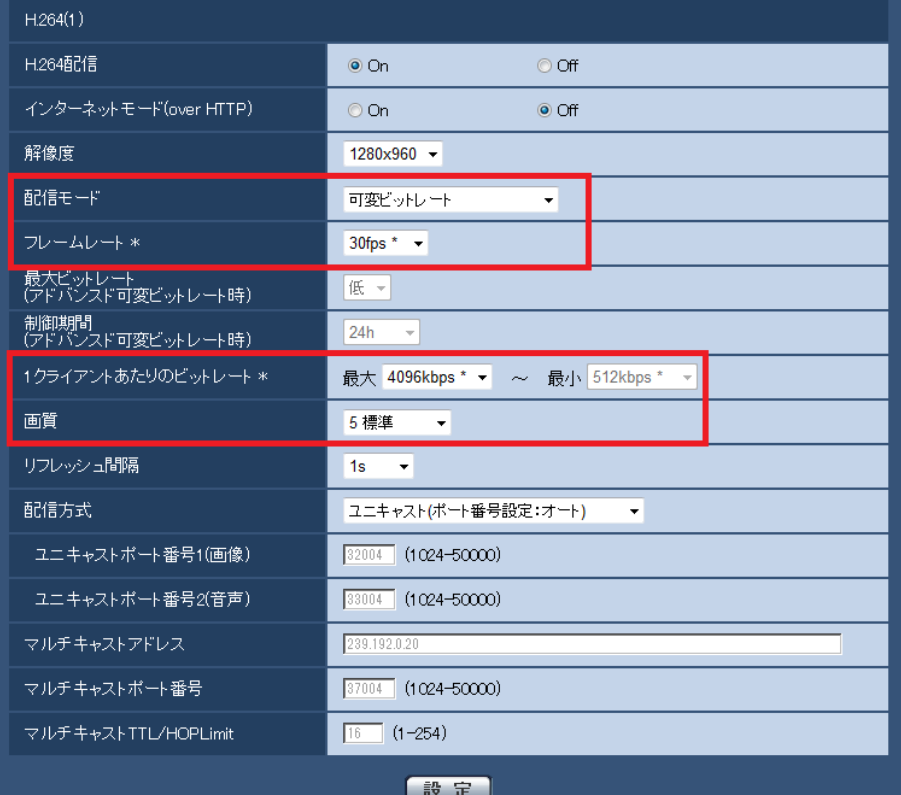

#### [配信モード]

H.264画像の配信モードを以下から設定します。

- ・固定ビットレート:H.264画像を「1クライアントあたりのビットレート\*」で設定したビットレート で配信します。
- ・可変ビットレート:H.264画像を「画質」で設定した画質レベルを維持しながら、「フレームレート \*」で設定したフレームレートで配信します。このとき、「1クライアントあたりのビットレート \*」 で設定した最大ビットレート以内でビットレートを可変して配信します。画質は固定となり、記録 容量は「画質」設定や被写体の状況に応じて変化します。あらかじめ記録容量を算出したい場合は、 「アドバンスド可変ビットレート」を設定してください。
- ・フレームレート指定:H.264画像を「フレームレート\*」で設定したフレームレートで配信します。
- ・ベストエフォート配信:ネットワークの帯域に応じて、H.264画像を「1クライアントあたりの ビットレート\*」で設定した最大、最小ビットレートの間でビットレートを可変して配信します。
- ・アドバンスド可変ビットレート:H.264画像を「フレームレート \*」で設定したフレームレートで 配信します。このとき、「制御期間(アドバンスド可変ビットレート時)」で設定した期間での配 信量の平均が、「1クライアントあたりのビットレート\*」で設定したビットレートになるように配 信します。
- 初期設定:フレームレート指定

### お知らせ

- ・「配信モード」を「フレームレート指定」または「アドバンスド可変ビットレート」に設定すると、 接続可能なユーザー数が少なくなることがあります。
- ・「配信モード」を「可変ビットレート」に設定する場合、「1 クライアントあたりのビットレート \*」 は対象となる被写体の映像変化が大きい状況で適切な画質が得られる設定値に調整してください。

### [フレームレート \*]

H.264画像のフレームレートを以下から設定します。 1fps/3fps/5fps \*/7.5fps \*/10fps \*/12fps \*/15fps \*/20fps \*/30fps \* 初期設定: 30fps \*

### お知らせ

- ・「配信モード」で「フレームレート指定」、「アドバンスド可変ビットレート」、「可変ビットレー ト」を選択したときのみ設定できます。
- ・「フレームレート \*」は、「1クライアントあたりのビットレート \*」に制限されます。「 \*」付きの 値を設定した場合は、設定した値よりもフレームレートが低下することがあります。「配信モード」 を「可変ビットレート」に設定した場合には、「1クライアントあたりのビットレート \*」と「画質」 の設定によっては、映像が定期的に一時停止することがあります。設定後に、配信映像をご確認く ださい。

### [1クライアントあたりのビットレート \*]

1クライアントに対するH.264ビットレートを以下から選択します。

「配信モード」で「ベストエフォート配信」を選択している場合は、最大、最小を設定します。 64kbps/128kbps \*/256kbps \*/384kbps \*/512kbps \*/768kbps \*/1024kbps \*/1536kbps \*/ 2048kbps \*/3072kbps \*/4096kbps \*/8192kbps \*/制限なし \*

### 初期設定:

- $-$  H.264(1): 4096kbps\*
- $-$  H.264(2): 1536kbps  $*$
- ※H.264ビットレートは、「配信モード」と「解像度」によって設定可能な範囲が異なります。

### 「配信モード」が「固定ビットレート」、「フレームレート指定」、「アドバンスド可変ビットレー ト」、「ベストエフォート配信」の場合

- ・QVGA、VGA、320×180、640×360 の場合:64kbps〜4096kbps \*
- ・1280×960、1280×720 の場合:256kbps \*〜8192kbps \*

### 「配信モード」が「可変ビットレート」の場合

- ・QVGA、VGA、320×180、640×360 の場合:64kbps〜8192kbps \*
- ・1280×960、1280×720の場合:256kbps \*〜8192kbps \*

### [画質]

H.264画像の画質を以下から選択します。

- ・「固定ビットレート」、「ベストエフォート配信」の場合:動き優先/標準/画質優先
- ・「可変ビットレート」の場合:0 最高画質/1 高画質/2/3/4/5 標準/6/7/8/9 低画質 初期設定:標準

### お知らせ

・「配信モード」で「固定ビットレート」、「ベストエフォート配信」、「可変ビットレート」を選 択しているときのみ設定できます。

## <span id="page-43-0"></span>39.「みえますねっとPRO」を「みえますねっと」に統合

(取扱説明書 操作・設定編 本機の基本設定を行う [基本] ー インターネット公開を設 定する [インターネット] 、ネットワークの設定 [ネットワーク] - DDNSの設定方法、 本機のメンテナンスを行う「メンテナンス]-ステータスを確認する「ステータス])

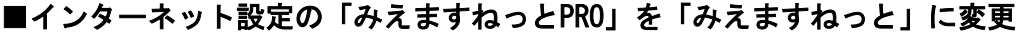

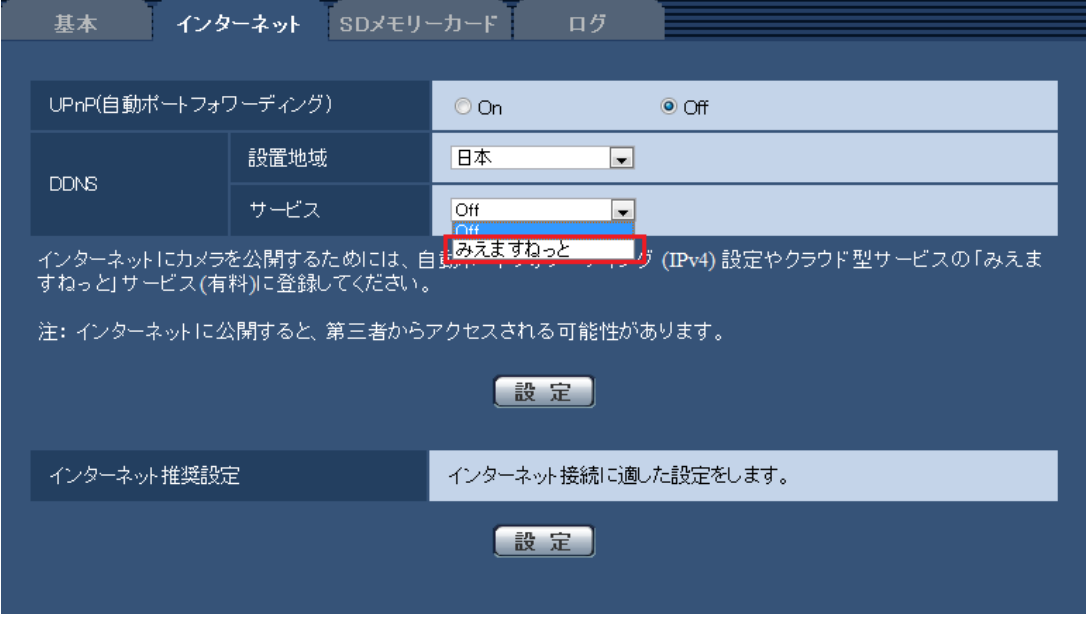

### [サービス]

DDNSの「みえますねっと」サービス(有料)を使用するかどうかを、みえますねっと/Offで選択し ます。みえますねっと設定後、「みえますねっと」サービスの登録画面が新しいウインドウで開きま す。以後、画面に従って登録を進めてください。

詳細は同梱のCD-ROM内の「みえますねっと」サービスちらし、または、「みえますねっと」のウェブ サイト(<http://panasonic.biz/miemasu/mnet/>)を参照してください。

初期設定:Off

#### お知らせ

• 「DDNS」の設定を変更すると、ネットワークページの[アドバンス]タブの「DDNS」も同様に変 更されます。

### ■DDNS設定の「みえますねっとPRO」を削除

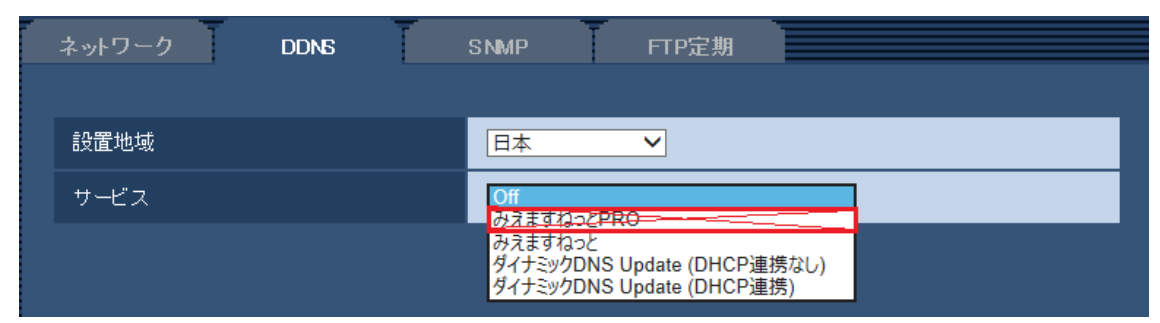

「みえますねっとPRO」を「みえますねっと」に統合するため、 [みえますねっとPRO] がサービスの選 択項目から削除されます。

### ■DDNS設定の「みえますねっと」設定の変更

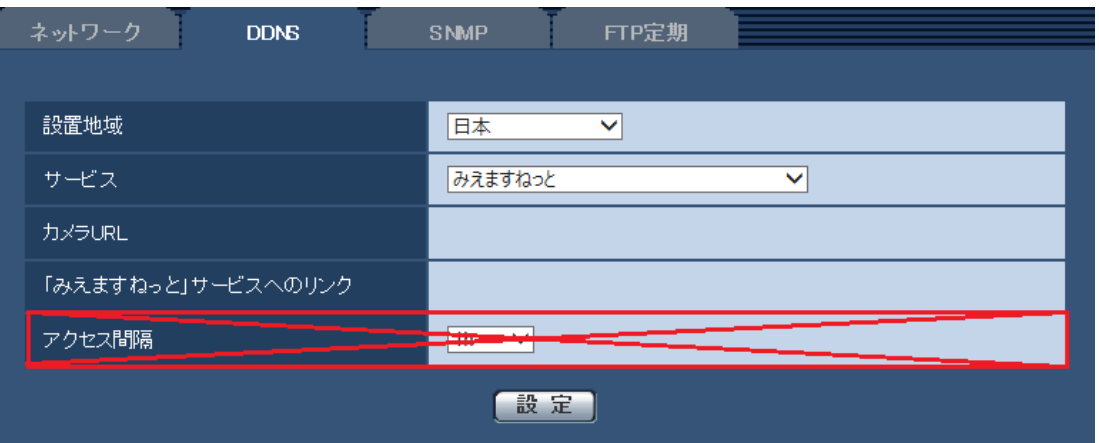

「みえますねっとPRO」を「みえますねっと」に統合するため、「アクセス間隔」項目が削除されます。

### [設置地域]

カメラを設置している地域を選択します。

「みえますねっと」サービスを使用する場合は「日本」を選択します。

日本/日本以外

### [サービス]

DDNSを使用するかどうか、使用するDDNSサービスを選択します。

Off: DDNSを使用しません。

みえますねっと:「みえますねっと」サービスを使用します。

ダイナミックDNS Update (DHCP連携なし):ダイナミックDNS Update (RFC2136準拠)をDHCP連携な しで使用します。

ダイナミックDNS Update (DHCP連携):ダイナミックDNS Update (RFC2136準拠)をDHCP連携で使用 します。

初期設定:Off

[カメラURL]

「みえますねっと」サービスに登録された、カメラのURLが表示されます。

[みえますねっと登録へのリンク]

表示されているURLをクリックすると「みえますねっと」サービスの登録画面が新しいウインドウで 開きます。

お知らせ

- みえますねっとの登録手順については、同梱のCD-ROM内の「みえますねっと」サービスちらし、 または「みえますねっと」のウェブサイト(<http://panasonic.biz/miemasu/mnet/>)を参照してくだ さい。
- ダイナミックDNS Update(RFC2136準拠)を使用する場合、DHCP連携なし/DHCP連携の選択は、 ネットワーク管理者にお問い合わせください。

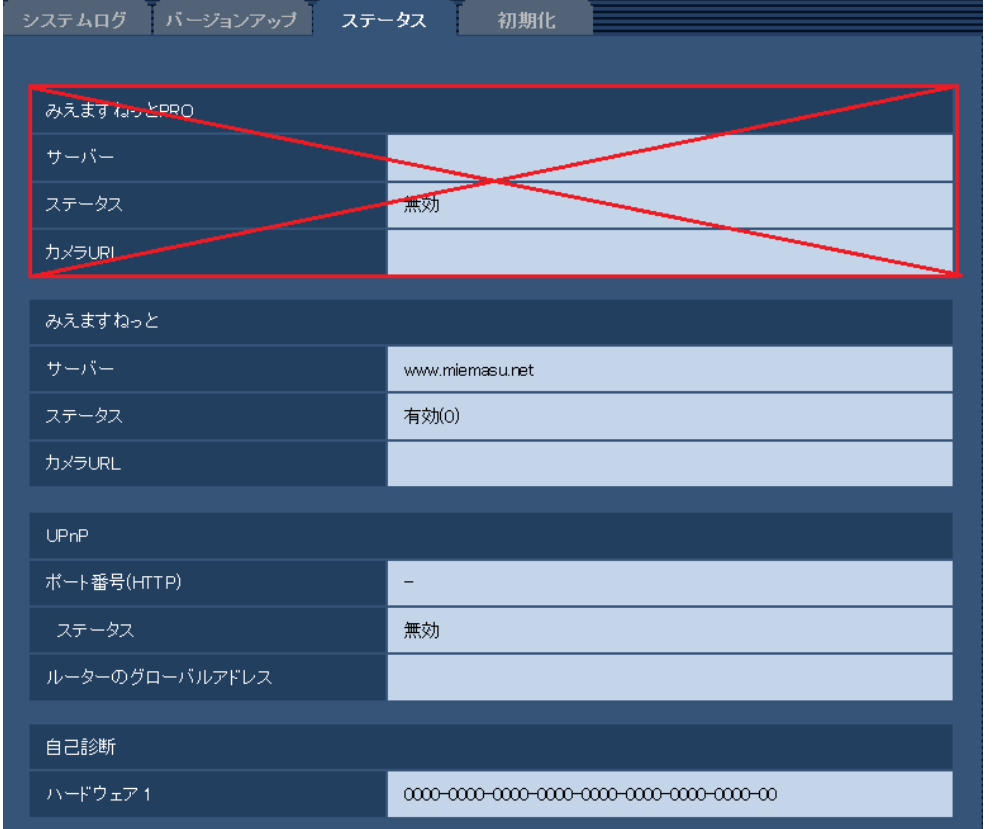

## ■メンテナンスのステータス画面から「みえますねっとPRO」を削除

「みえますねっとPRO」を「みえますねっと」に統合するため、「みえますねっとPRO」のステータスが 削除されます。

[みえますねっと]

サーバー:「みえますねっと」サービスサーバーのURLが表示されます。

ステータス:「みえますねっと」サービスへの登録状態が表示されます。

カメラURL:「みえますねっと」サービスに登録されたカメラのURLが表示されます。

[UPnP]

ポート番号(HTTP)、ポート番号(HTTPS):UPnPでポートフォワーディング設定されたポート番号が 表示されます。

ステータス:ポートフォワーディングの状態が表示されます。

ルーターのグローバルアドレス:ルーターのグローバルアドレスが表示されます。

### [自己診断]

ハードウェアの自己診断結果が表示されます。

### お知らせ

· ステータスの表示内容(みえますねっと、UPnPの各ステータス、自己診断)については、 パナソニックのサポートウェブサイト(<http://panasonic.biz/security/support/info.html>)を 参照してください。

## <span id="page-46-0"></span>40. 「プリセットポジション設定]の「停止時間]に15s.25sを追加

(取扱説明書 操作・設定編 画像・音声に関する設定を行う [カメラ] - 画質/ポジシ ョンに関する設定を行う [画質/ポジション] - プリセットポジションに関する設定を行 う (プリセットポジション設定画面) ) (SW3960 (SW396、SW396A、SC386を除く)

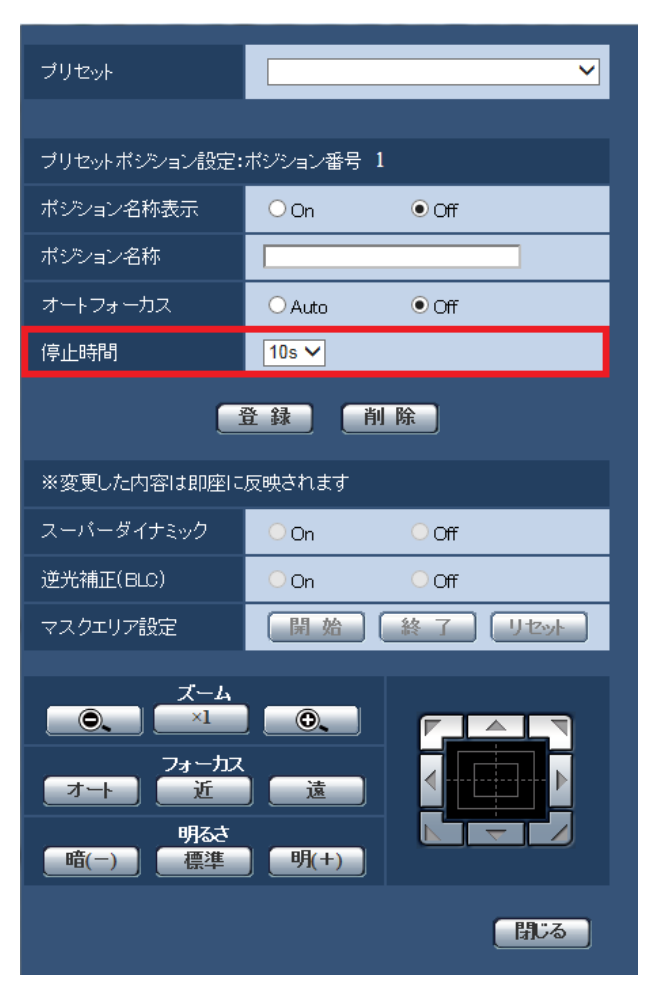

### [停止時間]

プリセットシーケンス動作時に、各プリセットポジションの画像を映し出す時間(カメラの回転が停 止している時間)を以下から選択します。 5s/10s/15s/20s/25s/30s

初期設定:10s

## <span id="page-47-0"></span>41. [オートパン動作]の[停止時間]に0s,1s,2s,3s,4s,15s,25sを追加

(取扱説明書 操作・設定編 画像・音声に関する設定を行う [カメラ] - 画質/ポジシ ョンに関する設定を行う [画質/ポジション] - オートパンに関する設定を行う(オート **パン設定画面)) (SW396)** (SW396、SW396A、SC386を除く)

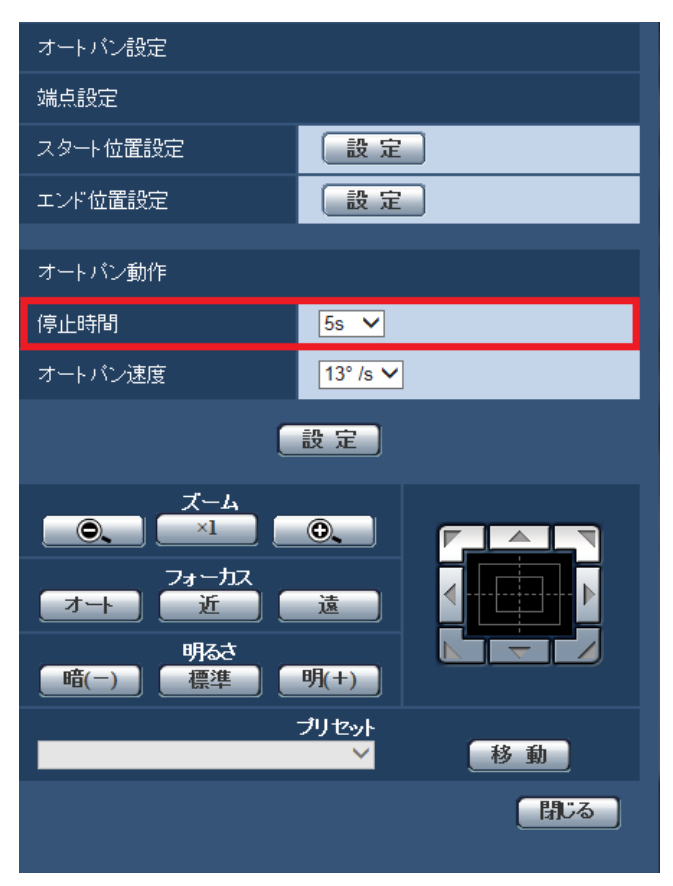

### [停止時間]

スタート位置およびエンド位置での停止時間を以下から選択します。 0s/1s/2s/3s/4s/5s/10s/15s/20s/25s/30s 初期設定:5s

## <span id="page-48-0"></span>42. 「アラーム連動動作]に「送信元別プリセットポジション]設定を追加

## (取扱説明書 操作・設定編 アラーム設定を行う[アラーム]-アラーム連動動作に関 する設定を行う [アラーム] ) (Sw396)

※SW396、SW396A、SC386は、「送信元別プリセットポジション」に対応済み

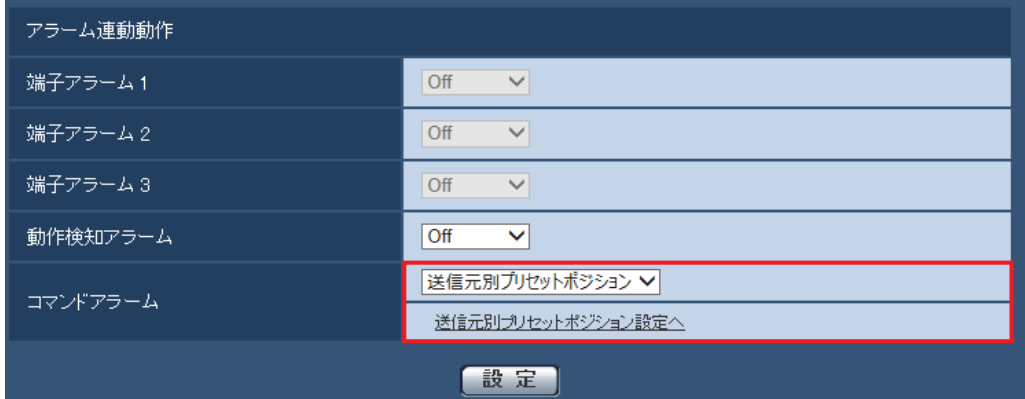

### [コマンドアラーム]に以下を追加

送信元別プリセットポジション:コマンドアラームの送信元のアドレスと、そのアドレスに対応する プリセットポジションを登録しておけば、コマンドアラームによるアラームを検出したときに、その ポジションに移動します。

送信元別プリセットポジション設定へ:クリックすると、[送信元別プリセットポジション]に関す る設定画面が別ウインドウで表示されます。

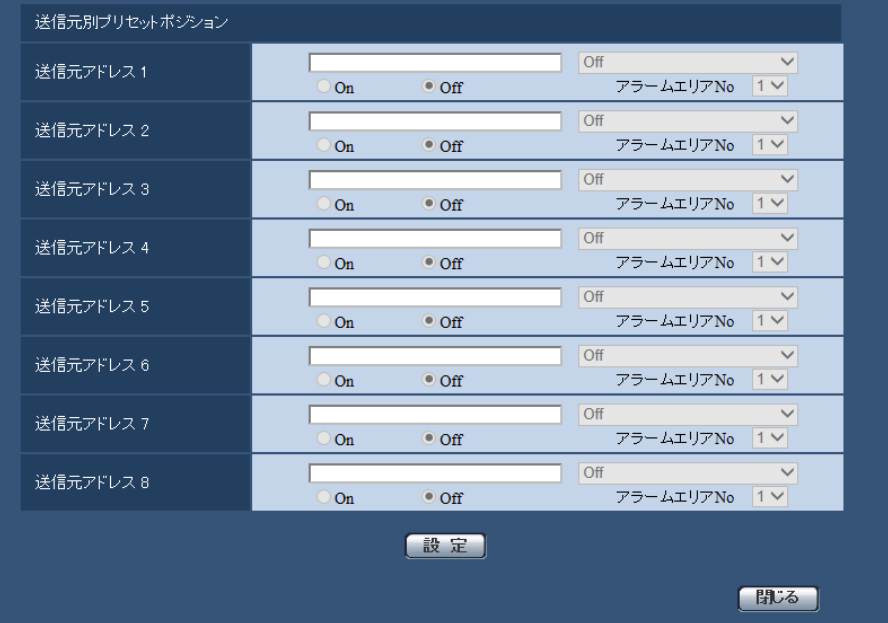

### [送信元アドレス1]~[送信元アドレス8]

コマンドアラームの送信元のIPアドレスとそのIPアドレスに対応して移動するプリセットポジション を設定します。送信元は8件まで設定できます。

[On / Off](アラームエリアNo連動)(SW396、SW396A、SC386を除く)

アラームエリアNo連動するかどうかをOn/Offで設定します。

アラームエリアNo連動機能を使用すると、設定したコマンドアラームの送信元のIPアドレスと[アラ ームエリアNo]が一致するコマンドアラームを受信したとき、指定したプリセットポジションに移動 させることができます。

初期設定:Off

[アラームエリアNo](SW396、SW396A、SC386を除く) アラームエリアNo連動On設定時に、送信元のアラームエリアNoを1~4から選択します。 初期設定:1 [閉じる]ボタン

送信元別プリセットポジション設定画面を閉じるときにクリックします。

#### お知らせ

- アラームエリアNo連動を使用する場合、コマンドアラームを送信するカメラの[通知]タブ-[独自ア ラーム通知先]-[動作検知エリア別送信設定]の[アラームエリアNo]の設定と本カメラの[送信元別 プリセットポジション]-[アラームエリアNo]の設定を合わせる必要があります。
- [動作検知エリア別送信設定]対応のカメラは、ボックスタイプ、ドームタイプ、全方位タイプのネ ットワークカメラです。なお、パン・チルト・ズームタイプのネットワークカメラは対応していま せん。詳細は取扱説明書 操作・設定編をご確認ください。

### アラームエリアNo連動の運用例(カメラ1とカメラ3の設定例)

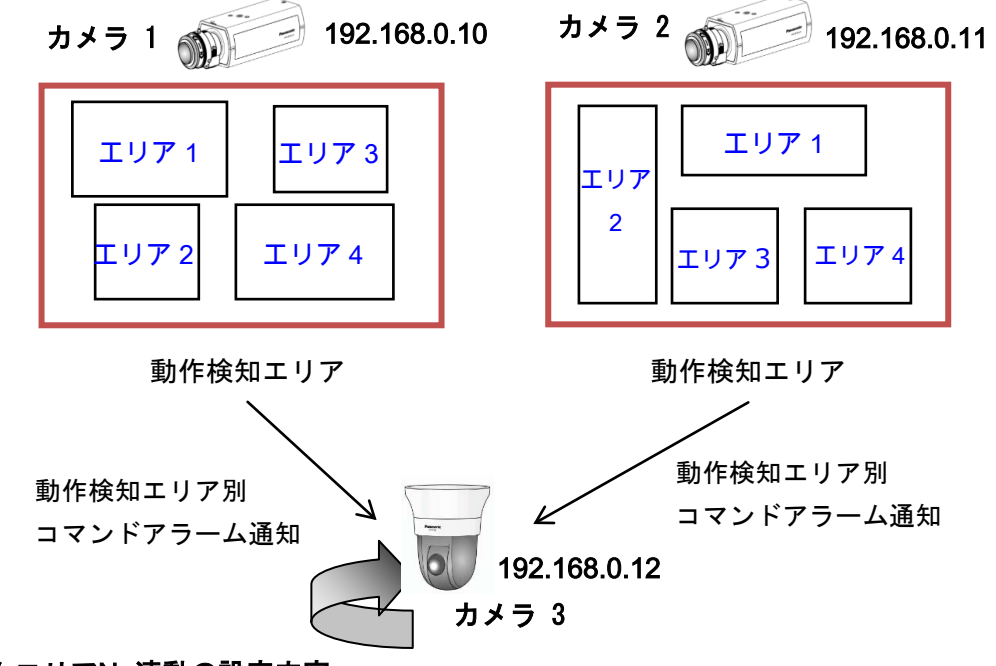

### アラームエリアNo連動の設定内容

カメラ1のエリア1からアラーム通知:カメラ3 プリセットポジション1に移動 カメラ1のエリア2からアラーム通知:カメラ3 プリセットポジション2に移動 カメラ1のエリア3からアラーム通知:カメラ3 プリセットポジション3に移動 カメラ1のエリア4からアラーム通知:カメラ3 プリセットポジション4に移動 カメラ2のエリア1からアラーム通知:カメラ3 プリセットポジション5に移動 カメラ2のエリア2からアラーム通知:カメラ3 プリセットポジション6に移動 カメラ2のエリア3からアラーム通知:カメラ3 プリセットポジション7に移動 カメラ2のエリア4からアラーム通知:カメラ3 プリセットポジション8に移動

## コマンドアラームを送信するカメラ1 の設定画面

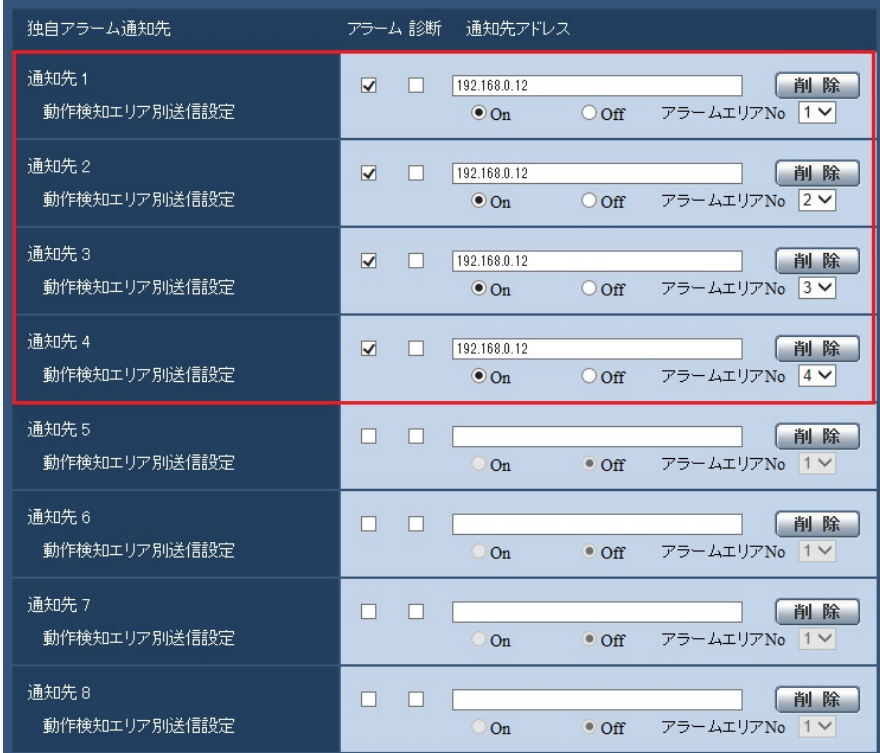

## コマンドアラームを受信するカメラ3 の設定画面

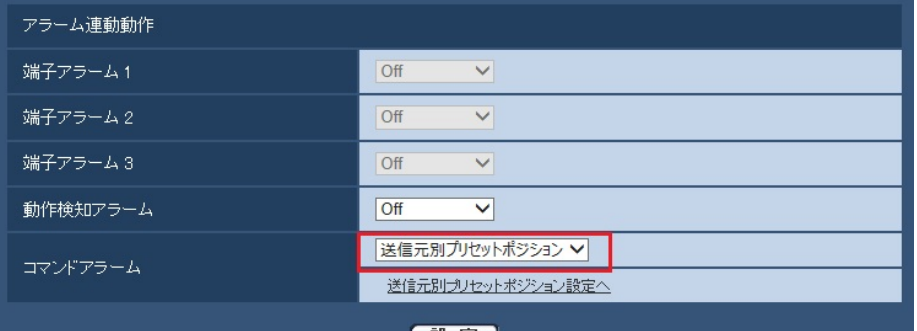

**数定** 

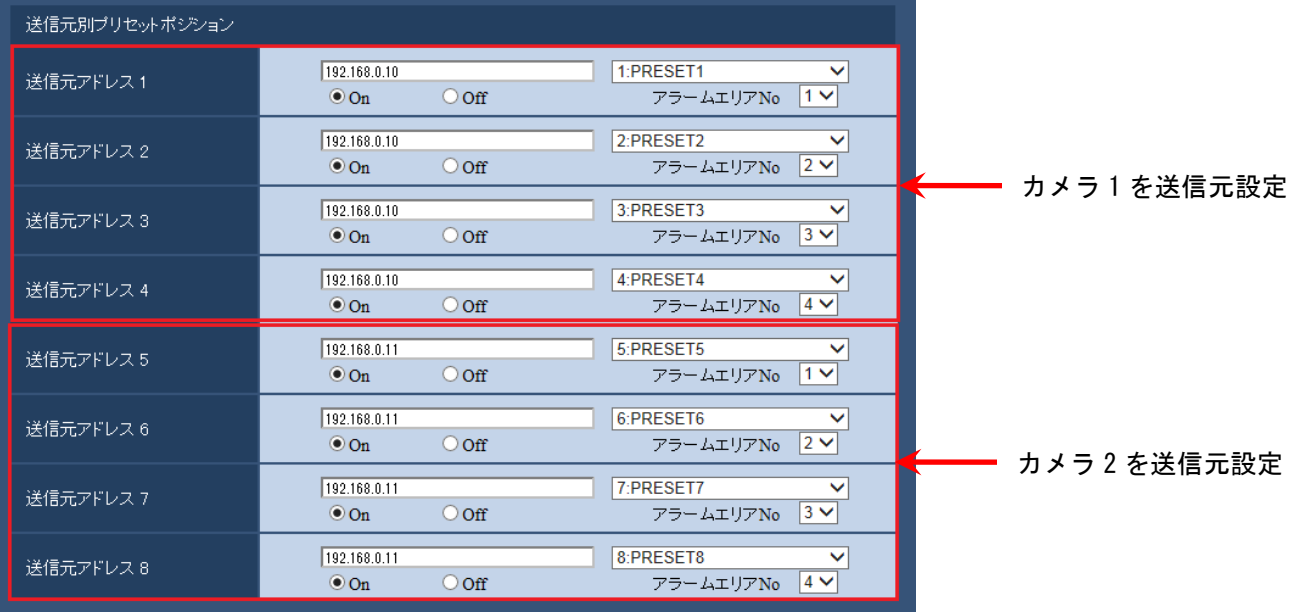

av0214-4046 PGQQ1122VA